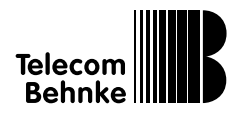

Behnke-Com-Panel **I** 

Version 1.1

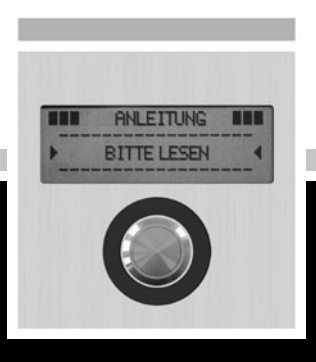

# **Anleitung**

## **Anleitung Behnke-Com-Panel** Service und Vertrieb

#### **Wichtige Hinweise – bitte beachten!**

1. Die Installation und die Wartung der Behnke-Telefone und ihrer Zubehörteile dürfen nur durch eine Elektrofachkraft erfolgen. Dabei sind die entsprechenden Sicherheitsbestimmungen einzuhalten.

2. Trennen Sie die Geräte vor Wartungs- und Reparaturarbeiten vom Stromnetz (Steckernetzteil) und vom Netzwerk.

3. Beachten Sie die "Rechtlichen Hinweise" im Anhang!

## BESSER DURCH GUTEN SERVICE

#### **Info-Hotline**

Ausführliche Informationen zu Produkten, Projekten und unseren Dienstleistungen: **+49 (0) 68 41 / 81 77-700**

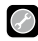

#### 24 h Service-Hotline

Sie brauchen Hilfe? Wir sind 24 Stunden für Sie da, beraten Sie in allen technischen Fragen und geben Starthilfen: **+49 (0) 68 41 / 81 77-777**

#### Reparatur-Kit-Service (per Fax)

Ein Teil muss nach Rücksprache mit der 24 h Service-Hotline ausgetauscht werden? Sie erhalten den Vordruck "Reparatur-Kit", diesen ausfüllen und an uns zurückfaxen: **+49 (0) 68 41 / 81 77-750** 

### **Solution** Telecom Behnke GmbH Gewerbepark "An der Autobahn" Robert-Jungk-Straße 3 66459 Kirkel

**Internet- und E-Mail-Adresse** www.behnke-online.de info@behnke-online.de

### VERTRIEB IN EUROPA

**Informieren Sie sich bitte direkt bei dem** für Ihr Land zuständigen **Vertriebspartner**. Informationsmaterial liegt in den Sprachen Deutsch, Französisch, Niederländisch und zum Teil in Englisch vor.

> Alle europäischen Vertriebspartner unter: **www.behnke-online.de**

## Systematisch SUCHEn

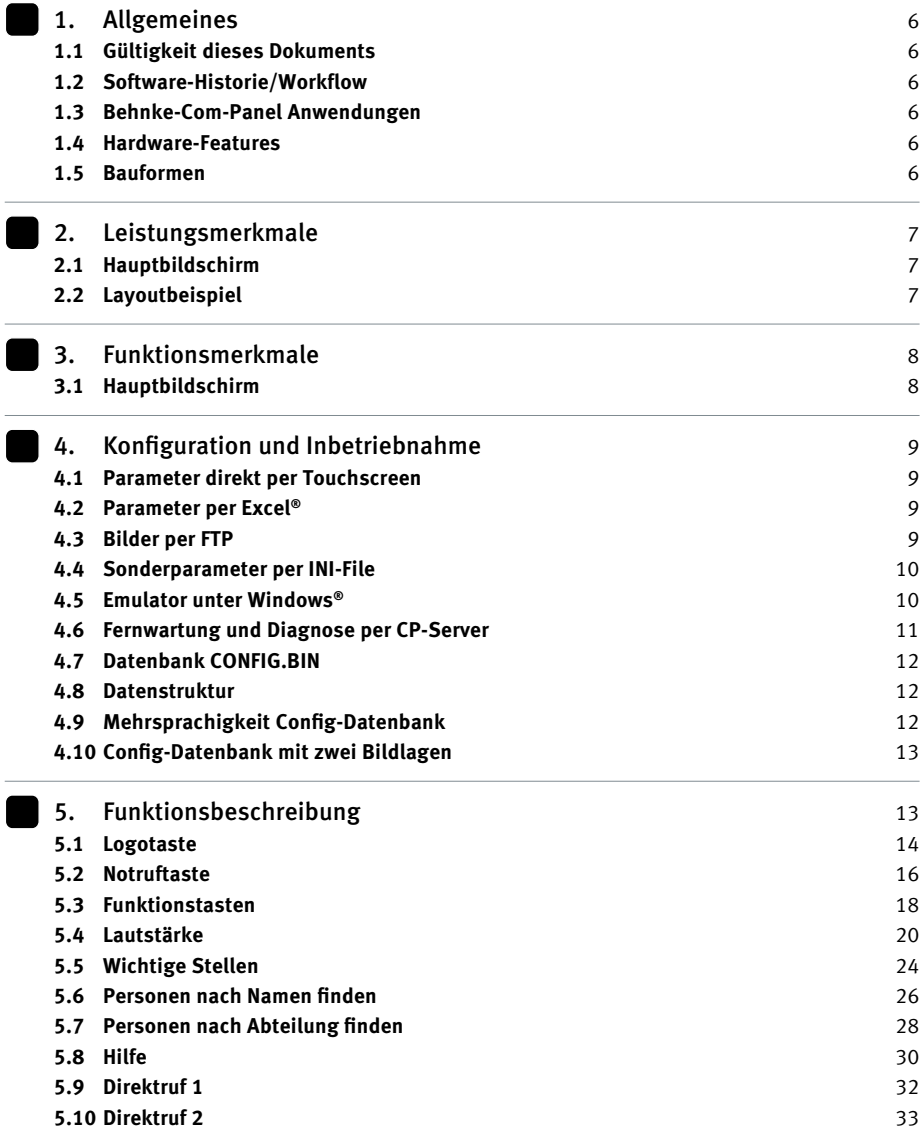

## Systematisch Suchen

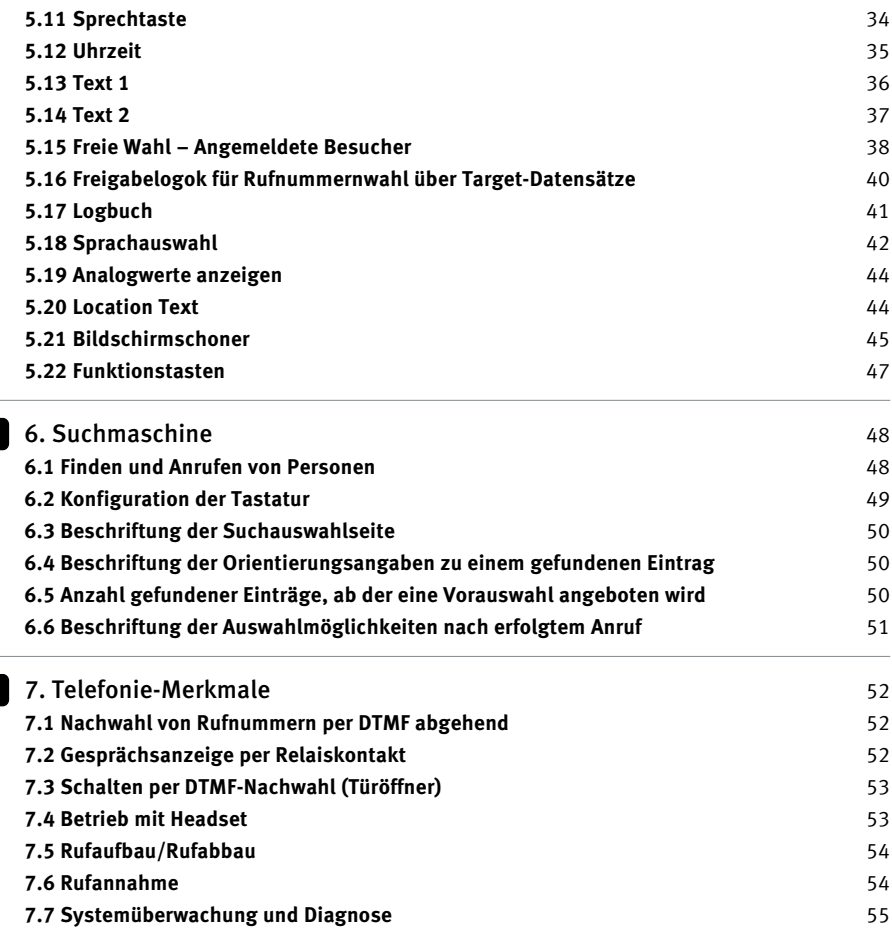

## Systematisch Suchen

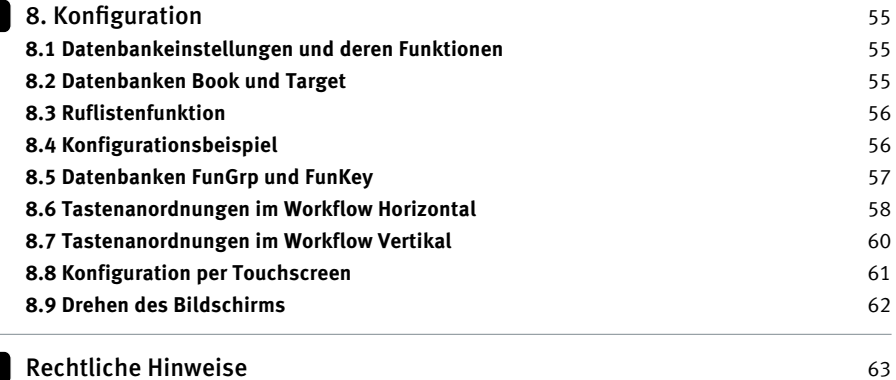

## 1. ALLGEMEINES

#### 1.1 Gültigkeit dieses Dokuments

Diese Bescheibung dokumentiert die wesentlichen Funktionen des Gerätes Behnke-Communication-Panel (Com-Panel) in Verbindung mit dem Software-Workflow ISDN, umschaltbar vertikal – horizontal ab **control.DLL Version 3.0.**

#### 1.2 Softwarehistorie Workflow

- **@ Datum** 
	- 27.11.2007
- **@ Workflow, HORIZ.BIN/VERTI.BIN** CP-ISDN V1.22
- **@ Freigegebenes Plugin, CONTOL.DLL** 3.00
- **@ Beschreibung**  Neue Strukturierung der Dokumentation, Harmonisierung der DLL

### 1.3 Behnke-Com-Panel Anwendungen

Eingesetzt als Türstation mit Gegensprechmöglichkeit, beim Empfang und dem Leiten von Besuchern z. B. als Info-Säule mit akustischer Unterstützung, bei der Zugangskontrolle und Schleusensteuerung, beim Leitstandsbetrieb oder bei der Gebäude- und Raumautomation bis hin zu Steuerungen im Schwimmbad und Wellness-Bereich – das Com-Panel mit Touchscreen leistest bereits in zahlreichen Anwendungsgebieten treue Dienste.

#### 1.4 Hardware-Features

Das Communication-Panel, kurz Com-Panel, ist ein autonom arbeitendes Gerät. Mit Strom versorgt, hat es bereits alle Betriebsparameter parat und ist nicht auf eine Anbindung, z.B. an einen Datenserver angewiesen. Dadurch wird die Betriebssicherheit und die ständige Verfügbarkeit erhöht. Zur Kommunikation mit der Außenwelt, z.B. zur Telefonie, Türöffnung oder Datenpflege sind zahlreiche Schnittstellen verfügbar. Die wichtigsten sind:

- $\blacktriangleright$  ISDN zur Anbindung an einen S<sub>0</sub>-Bus
- **@** LAN (100BaseT) zur Datenpflege über das Netzwerk
- **@** Relais-Ausgänge zum Schalten von Video-Systemen oder zur Sabotagemeldung
- **@** Feldbus EasyLan zum Anbinden von Türschaltmodulen, Transponderlesern oder Rückmeldewegen
- **@** Audio-Anschlüsse für externe Mikrofone, Zusatzlautsprecher oder ELA
- **@** Serielle Schnittstellen wie RS232 oder RS485 für spezielle Anwendungen

### 1.5 Bauformen

Das Com-Panel ist mit den beiden Display-Größen 6,4 Zoll und 10,4 Zoll verfügbar. Es kann sowohl vertikal wie auch horizontal betrieben werden. Je nach Anwendung stehen geeignete Halte- bzw. Einbauvorrichtungen, sowie Varianten für wettergeschützte Außenmontage, in Edelstahl, zum Einbau in Aufzüge oder als vandalismusgeschützte Version bis hin zur Edelstahlsäule zur Verfügung.

## 2. LEISTUNGSMERKMALE

### 2.1 Hauptbildschirm

Der Hauptbildschirm erscheint automatisch sobald das Com-Panel mit Strom versorgt wird. Er ist für jeden Benutzer verfügbar. Auf dem Hauptbildschirm können verschiedene Elemente mit einer Tasten installiert sein. Als Element verstehen wir einen Dienst bzw. ein Funktionsmerkmal, welches direkt vom Hauptbildschirm per Tastendruck aufgerufen werden kann. Die Sichtbarkeit von Elementen am Hauptbildschirm kann für die vier unterschiedlichen Nutzerebenen ( Anmeldung mit Passworteingabe ) getrennt eingestellt werden. Weiter kann der Hauptbildschirm nach Umschaltung in eine andere Sprache auch einen anderen Inhalt erhalten. Die Freischaltung und Definition aller Elemente erfolgt in der Excel-Konfigurationsdatei, welche in folgenden Kapiteln erläutert ist.

### 2.2 Layoutbeispiel

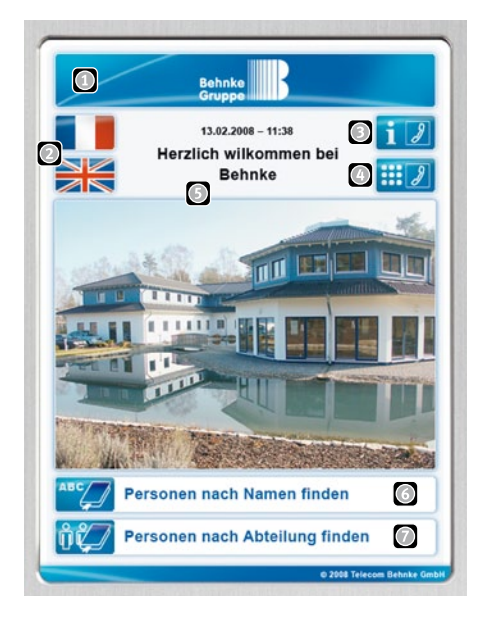

- Logo-(Login)Button öffnet weitere Betriebsund Service-Ebenen (Passwortgeschützt)
- **Sprachumschaltung für bis zu sechs** verschiedene Sprachen
- Info-Button ruft hinterlegte Seiten auf
- Tastenfeld-Button zum Direktruf einer bestimmten Rufnummer
- Hintergrundbildschirm kann angepasst und beschriftet werden
- Telefonbuch nach Namen sortiert
- **Telefonbuch nach Abteilungen sortiert**

Alle Bild-Elemente oder Tasten können in Größe, Aussehen und Beschriftung individuell gestaltet werden.

## 3. FUNKTIONSMERKMALE

#### 3.1 Hauptbildschirm

In der Standardsoftware können folgende Elemente / Funktionsmerkmale in Abhängigkeit der gewählten Sprache und des aktuellen Benutzerlevels ( Login – Passwort ) konfiguriert sein. Die Betätigung der jeweiligen Taste erzeugt folgenden Aufruf:

- ▶ Logotaste: Seite "Options Menü" mit der Login-Funktion ( Anmelden )
- **@ Notruftaste:** Bildschirmseite mit Ruftasten für wichtige Verbindungen
- **@ Funktionstasten:** Seitenstruktur mit Tasten für Schaltausgänge und Anzeigen von Kontakteingängen wie Störmeldungen, Schrankensteuerungen usw.
- **@ Lautstärke:** Dialoge zur Einstellung aller wichtigen Audioeigenschaften
- **@ Wichtige Stellen:** Mehrere fest belegte Telefonbuchseiten mit fest sortierten Ruftasten
- **@ Namen finden:** Suchmaschine zum Anrufen von Personen aufgrund ihres Namens
- **@ Firmen finden:** Suchmaschine zum Anrufen von Personen aufgrund der Firmen-/Abteilungszugehörigkeit
- **@ Hilfe:** Seitenstruktur mit Texttafeln als Hilfe oder Unternehmenspräsentation
- **@ Direktruf 1:** Direkter Rufaufbau entsprechend dem Telefonbucheintrag Book 1 000.
- **@ Direktruf 2:** Direkter Rufaufbau entsprechend dem Telefonbucheintrag Book 2 000.
- **@ Sprechtaste:** Push-To-Talk-Taste bei Anwendungen als Funkzentrale
- **@ Uhrzeit:** Direkte Anzeige der aktuellen Uhrzeit am Hauptbildschirm, kein Funktionsaufruf
- **@ Text 1:** Direkte Anzeige eines Begrüßungstextes 1 am Hauptbildschirm, kein Funktionsaufruf
- **@ Text 2:** Direkte Anzeige eines Begrüßungstextes 2 am Hauptbildschirm, kein Funktionsaufruf
- **@ Direkte Wahl:** Freie Eingabe und Anwahl einer Rufnummer
- **@ Logbuch:** Direkter Aufruf des Logbuchs
- **@ Sprachauswahl:** 6 Tasten zur Sprachumschaltung
- **@ Analogwerte**: 2 numerische frei formatierbare Analogwertanzeigen
- **@ LocationText:** Textbeschriftung mit Raumnummer, Montageort.
- **@ Bildschirmschoner:** und automatische Bildrückschaltung
- **@ Funktionstasten:** Platzierung von bis zu 20 Funktionstasten, z.B. zum Steuern und Anzeigen externer Module

## 4. KONFIGURATION UND **INRETRIERNAHME**

Zur Konfiguration des Gerätes steht ein getrenntes, ausführliches Dokument zur Verfügung. Da die Datenbanken (und somit diese Dokumentation) verschiedene Workflows unterstützen, sind nachfolgend alle speziellen Parameter und Funktionen des Workflow-ISDN (Inhalt dieser Beschreibung) aufgeführt. Um ein Com-Panel kundenspezifisch einzurichten, gibt es folgende Konfigurationswerkzeuge.

### 4.1 Parameter direkt per Touchscreen

Wichtigen Grundparameter wie die IP-Adresse, die ISDN-MSN, EasyLan-Adresse lassen sich direkt über die Ober-fläche einstellen:

- **@** Logotaste drücken und als Supervisor anmelden ( Default-Passwort =  $P^*$  )
- **@** Nochmals die Logotaste drücken und das NetworkSetup aufrufen.

### 4.2 Parameter per Excel

Die gesamte Konfiguration der Software ist einfach per Excel® zu pflegen und kann vorab per Emulator auf einem Windows®-PC weitgehend geprüft werden. Ein vorgefertigtes Excel®-File mit Makros und Grundkonfiguration liegt jeder Gerätelieferung bei.

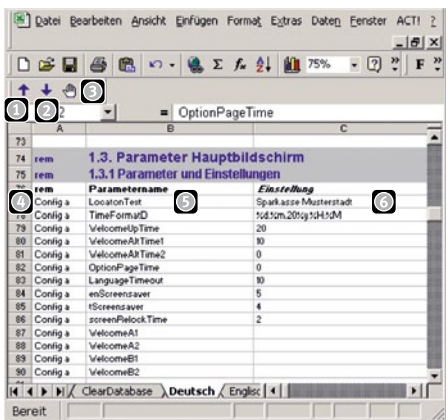

- **O** Taste Konfiguration Senden Importiert den Excel-Inhalt in das Gerät
- **Taste Konfiguration Empfangen Öffnet** das letzte Importprotokoll mit der Gesamtkonfiguration
- Taste Emulator aufrufen Erlaubt den Import der Parameter in einen Windows-Emulator um die Einstellungen zu testen.
- **C** Name der Datenbank
- **C** Name des Parameters
- **Eigenschaft / Einstellung**

### 4.3 Bilder per FTP

Alle Tasten und Bilder des Gerätes liegen als BMP oder JPG Datei vor. Diese Bilddaten lassen sich jederzeit per FTP austauschen und bearbeiten. Damit kann bei jeder Anwendung schnell ein individuelles Desgin erstellt werden. Zum FTP-Transfer empfehlen wir handelsübliche Programme wie z. B. den TotalCommander®. Die Bildbearbeitung kann mit üblichen Grafikprogrammen (CorelDRAW®, Adobe®PhotoShop®, usw) erfolgen.

#### 4.4 Sonderparameter per INI-File

Einige spezielle Parameter sind nur durch das editieren von so genannten INI-Files zu bearbeiten. Der Zugriff auf das INI-File erfolgt per FTP, es betrifft folgende Einstellungen:

- **@** Erweiterte Netzwerkeinstellungen (Gateway, DNS, usw)
- **@** EasyLan-Busadressen von Anschaltbaugruppen
- **@** Einstellungen des Betriebssystems

#### 4.5 Emulator unter Windows

Für jede ausgelieferte Softwareversion steht ein Emulator als Windows®-Programm zur Verfügung. Der Emulator erlaubt die Simulation des Workflows und den Test vieler Funktionen auf dem PC. Sprachkommunikation und spezielle Hardwarefunktionen sind mit dem Emulator nicht möglich.

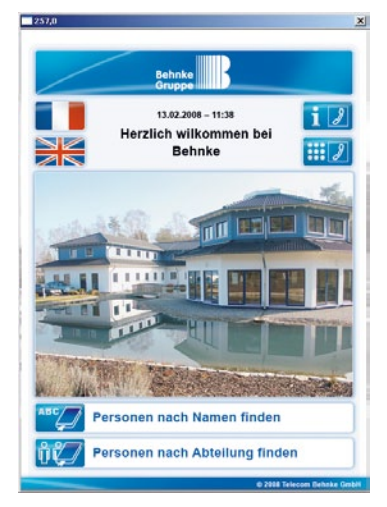

Ansicht des Emulators unter Windows®

- **@** Das Verzeichnis Projektname\ImageCF\ enthält eine 1:1 Kopie der Festplatte des Com-Panels. Diese kann jederzeit leicht per FTP erstellt werden.
- **@** Der Aufruf des Emulators erfolgt durch Start der Datei IB1WIN32 im Verzeichnis Projektname\Emulator\ oder per Makrobutton direkt aus der Excel®-Konfigurationsdatei.
- **@** Der Emulator greift nun auf die Konfigurationsdatenbanken und das Bildmaterial im Verzeichnis Projektname\ImageCF\ zu und verhält sich weitgehend wie das Endgerät.

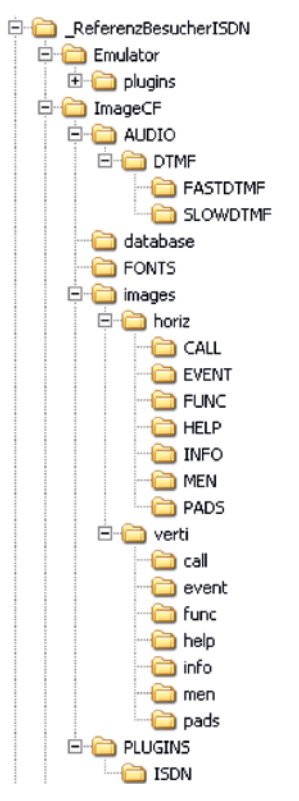

Verzeichnisstruktur des Emulators mit Kopie der FlashDisk

### 4.6 Fernwartung und Diagnose per CP-Server

CP-Server ist eine einfach zu bedienende Windows®-Software, welche per Netzwerk mit verschiedenen CommunicationPanels kommunizieren kann. Das Programm sendet per TCP/ IP Botschaften an ein Gerät (Transmit to Com-Panel) und empfängt fortlaufend Antworten und Informationen (Receive) über Betriebsabläufe des Gerätes. Auf der rechten Seite befinden sich frei per INI-File zu belegende Makrotasten, die Befehle für Service und Test

auslösen können. Das Com-Panel ist erst nach Empfang eines Passworts (Makrotaste "Login Remote Access") bereit, Servicebefehle zu übernehmen. Im Grundzustand (sowie nach Makrotaste "Logout Remote Access") werden alle eingehenden Nachrichten als E-Mail behandelt und in Textform am Bildschirm gezeigt. Bei der Datenkonfiguration (Import von Excel-Daten) kann im Bereich "Receive" die Funktion des Importfilters verfolgt werden. Eine genaue Funktion der Software ist im Dokument "Konfiguration Datenbanken" enthalten.

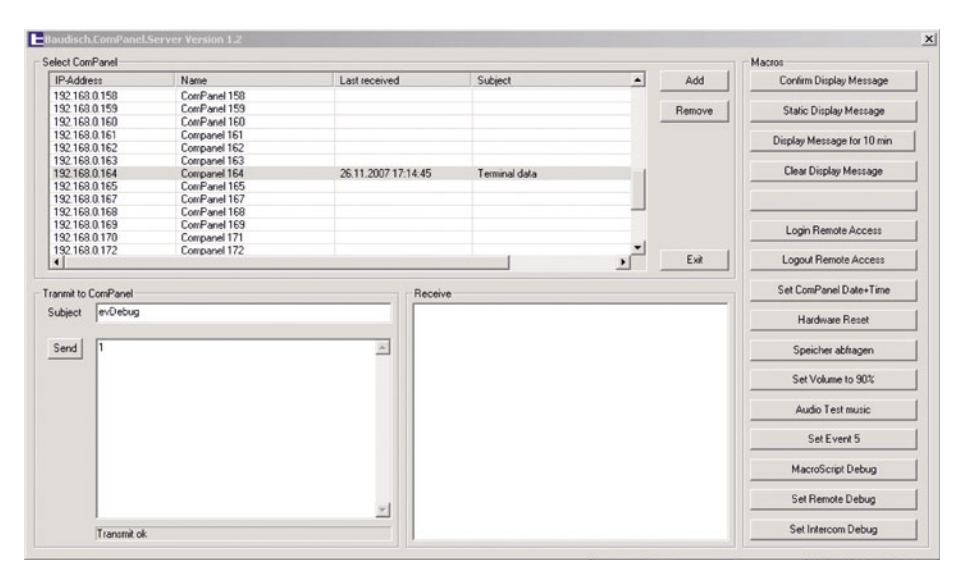

#### 4.7 Datenbank CONFIG.BIN

In der Config-Datenbank sind überwiegend Einstellungen und Funktionsfreigaben der unterschiedlichen Workflows enthalten. Diese Beschreibung des Workflow ISDN enthält in der Config-Datenbank über 200 verschiedene Einstellungen, die eine universelle Anpassung der Oberfläche nach Kundenbedarf ermöglicht. Die Config-Datenbank kann zudem in 6 verschiedenen Sprachen vorliegen. Sie ermöglicht eine Sprachvorwahl zur Laufzeit durch den jeweiligen Besucher. Da die Inhalte der Config-Datenbank in jedem Workflow stark unterschiedlich sind, finden Sie die Erläuterung der für den ISDN-Workflow relevanten Parameter nachfolgend in diesem Dokument.

#### 4.8 Datenstruktur

Die Config-Datenbanken ( config.bin und config.bi2 bis config.bi6 ) sind in Excel® wie folgt aufgebaut :

#### **@ Überschriftzeile**

Ist optional, kann so oft eingefügt sein, wie zur Übersicht erforderlich. Eine Überschrift kann in Spalte A den Text "index" enthalten.

#### **@ Kommentarzeile**

Ist optional, kann so oft eingefügt sein, wie zur Übersicht erforderlich. Eine Kommentarzeile muss in Spalte A den Text "rem" enthalten. Kommentare werden bei der Importkontrolle per CP-Server angezeigt.

#### **@ Datenzeile**

Für jedes Datenelement ist eine Zeile erforderlich. In Spalte A muss der Name der Datenstruktur angegeben sein, zulässig ist "Config 0 bis "Config 999" sowie "Config a" (a wie automatisch auf nächste Feldnummer importieren). Ab Spalte D können beliebige Text als Kommentar eingetragen werden.

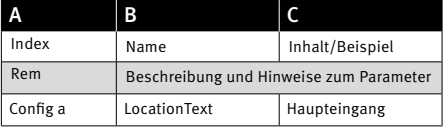

#### 4.9 Mehrsprachigkeit Config-Datenbank

Sollten zur Laufzeit des Gerätes mehrere Sprachen durch den Bediener ausgewählt werden können, wird die Datenbank CONFIG.BIN in bis zu 6 Sprachvarianten auf der Festplatte im Com-Panel installiert. Wählt der Benutzer per Taste am Hauptbildschirm "English" aus, lädt das System eine CONFIG.BI\* mit anderem Namen aus.

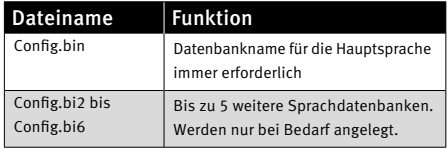

Alle Konfigurationsparameter werden dadurch neu geladen. Damit können die Beschriftungen der Tasten in den Hauptbildschirmen der Sprache angepasst werden; es lässt sich aber auch das Aussehen und der Aufbau der Seite komplett neu gestalten.

Da für jede Sprache ein kompletter Parametersatz erforderlich ist, werden die Sprachen einfach in separaten Tabellenblättern gepflegt:

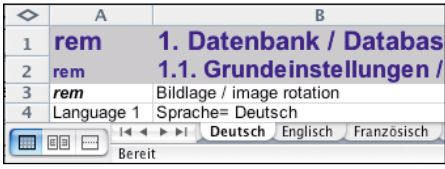

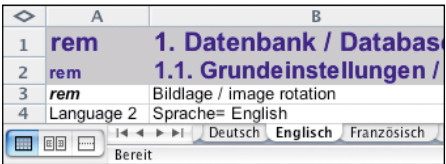

Ein Tabellenblatt für eine weitere Sprache kann durch das Kopieren eines bestehenden Tabellenblattes erfolgen. Dem neuen Blatt wird dann der entsprechende Namen gegeben. In der ersten (aktiven) Zeile des Blatts wird in Spalte A (siehe oben Feld A4) ein Importbefehl ("Language 1" bis "Language 6") eingetragen. "Language 1" ist immer die Hauptsprache, die auch beim Systemstart angezeigt wird. Beim Importieren des Tabellenblattes in das Com-Panel wird dort automatisch die entsprechende Config-Datenbank angelegt bzw. beschrieben und auf diese Sprache umgeschaltet.

#### 4.10 Config-Datenbank mit 2 Bildlagen

Der Workflow ISDN kann in 90-Grad schritten gedreht werden. Dies erlaubt die Montage des Gerätes je nach Platzangebot an der Tür in vertikaler oder horizontaler Ausrichtung. Nun gibt es Anwender, die innerhalb eines Gebäudes beide Montagevarianten mit einer Excel ®-Datei pflegen wollen. Dies erfordert eine Lösung, bestimmte Parameter auf einfache Art zwischen horizontal und vertikal unterscheiden zu können. Solche Anforderungen können mit den Excel-Standardfunktionen sehr leicht gelöst werden:

- **@** Die Einstellwerte für eine horizontale Bildlage sind in Spalte D, für vertikale Bildlage in Spalte E geschrieben. Beide Spalten werden beim Import ignoriert, da die Config-Datenbank nur die Spalten A bis C verwendet.
- **@** Das Feld C3 wurde als Auswahlfeld verwendet.
- ► Das Feld C8 (und folgende) bestehen aus dieser Formel: "=WENN(C3=0;D8;E8)"
- **@** Somit Importiert die Spalte C die Vorgaben aus D oder E je nach Montageform.

### 5. FUNKTIONSBESCHREIBUNG

In diesem Kapitel sind die zuvor aufgezählten Funktionsmerkmale des Hauptbildschirms in gleicher Reihenfolge beschrieben und die dafür relevanten Konfigurationsparameter erklärt.

## **Anleitung Behnke-Com-Panel** Funktionsbeschreibung

#### 5.1 Logotaste

Seite "Options Menü" mit der Login-Funktion (Anmelden) Die Login-Taste wird üblicherweise mit dem Logo des Kunden versehen. Sie wird verwendet um in andere Benutzerebenen zu wechseln  $\Omega$ 

Durch Druck auf die Login-Taste wird vor dem eigentlichen Einloggen noch ein Bildschirm mit der Auswahl einiger Optionen, z.B. dem Reinigen des Bildschirms oder das generelle Ein / Aus-Schalten des Bildschirmschoners angeboten. Um ein zufälliges Benutzen dieser Taste einzuschränken, kann eine Zeit in Sekunden hinterlegt werden. Die Taste muss dann entsprechend lange gedrückt sein, bis die Funktion ausgelöst wird. Durch die Eingabe eines in der Excel®-Datei hinterlegten Passwortes a kann zwischen den vier möglichen Benutzerebenen gewechselt werden:

- **@ "Everyone"**, steht nach dem Einschalten des Gerätes oder nach dem Logout aus einer höheren Ebene allen Benutzern zur Verfügung.
- **@ "Operator"**, erhält zusätzliche Rechte entsprechend der Einstellung in der Excel®-Datei.
- **@ "Administrator"**, erhält weitere Rechte entsprechend der Einstellung in der Excel®-Datei.
- **@ "Supervisor"**, höchste Ebene. Erlaubt zusätzlich den Service-Zugang zu den Com-Panel Option-Menüs, die eine Einstellung der System und der Anwenderdaten direkt am Touch-Screen erlauben.

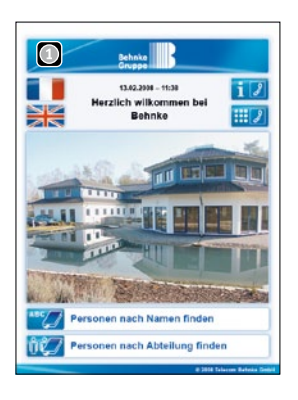

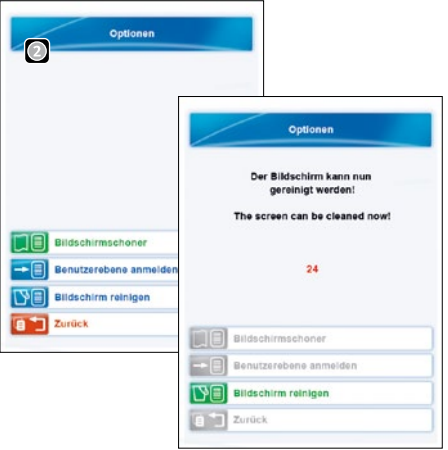

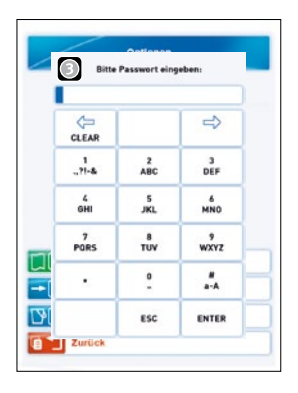

### **Eigenschaften der Logotaste**

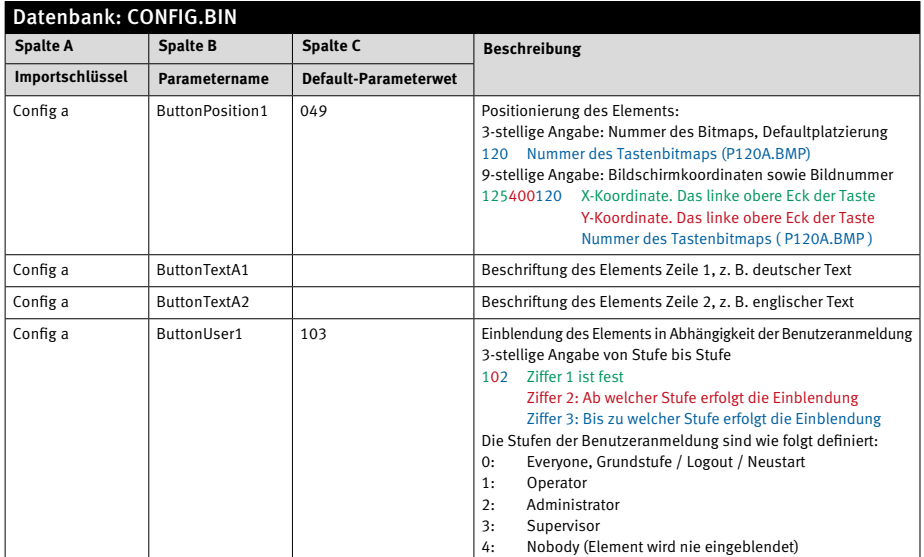

#### **Ergänzende Parameter**

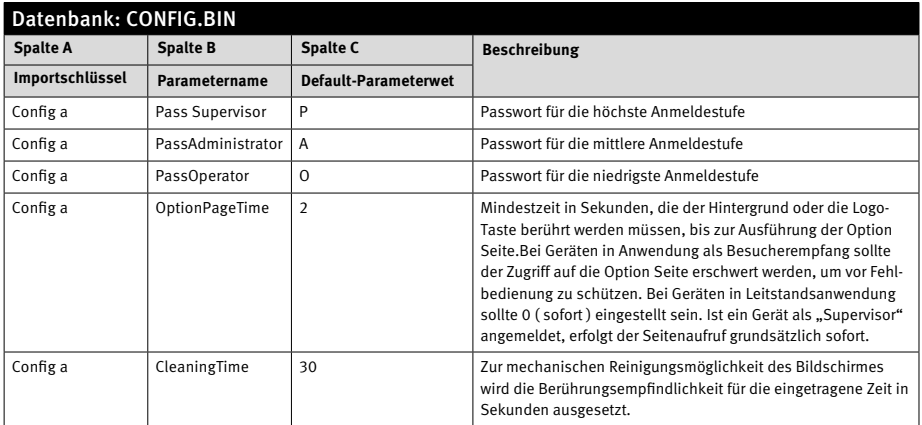

### 5.2 Notruftaste

Die Notruftaste verzweigt auf das interne, feste Telefonbuch.

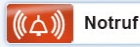

Das sind 10 Bildschirmseiten mit jeweils 10 (horizontaler Bildschirm) oder 12 (vertikaler Bildschirm) Tasten, hinter welchen eine Rufliste mit bis zu 5 Rufnummern programmiert sein kann. Der Aufruf des Telefonbuchs per Notruftaste schaltet dabei direkt die letzte Seite 10 auf, die Taste "Wichtige Stellen" springt auf die Seite 1. Eine detaillierte Beschreibung des Elements finden Sie weiter unten im Kapitel "Wichtige Stellen".

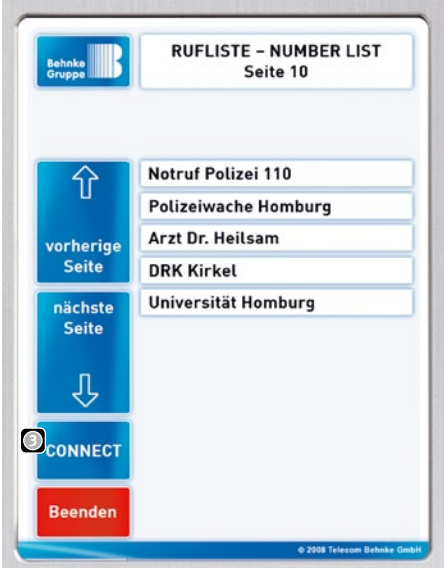

Rufziele können so eingestellt werden, dass eine Anwahl nicht versehentlich ausgelöst wird. Nach Auswahl des gewünschten Notrufs muss dann noch die Taste "Connect" gedrückt werden.

#### **Eigenschaften der Notruftaste**

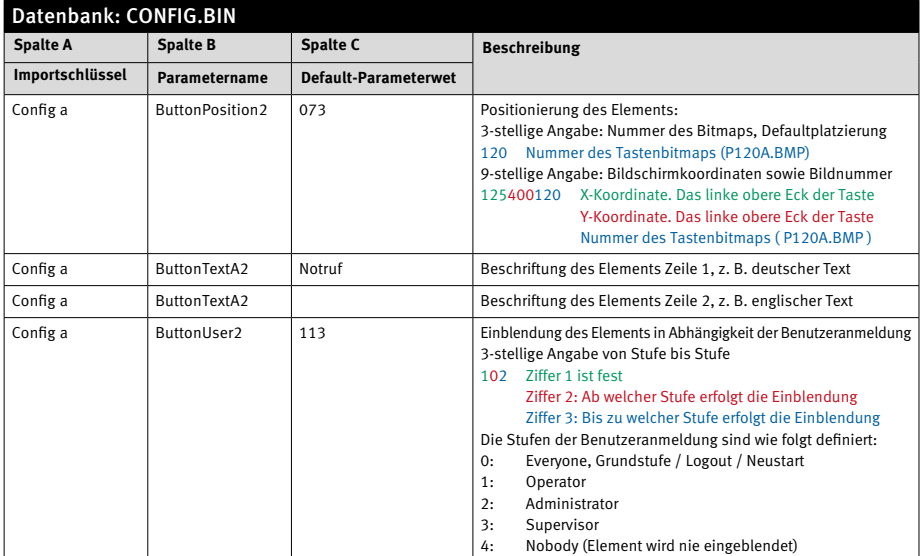

#### 5.3 Funktionstasten

Seitenstruktur mit Tasten für Schaltausgänge und Anzeigen von Kontakteingängen wie Störmeldungen, Schrankensteuerungen usw.

#### Gebäudemanagement

Die Taste Gebäudemanagement ermöglicht den Zugang zu einer eigenen Struktur von Funktionstasten die mit zahlreichen Aufgaben und Anzeigen für Rückmeldungen belegt werden können. Die möglichen Funktionen sind vielseitig, die genaue Dokumentation liegt im Konfigurationshandbuch vor. Die Funktionsbildschirme ermöglichen die Realisierung von Leitstands- und Steueraufgaben. Zusammen mit Anschaltbausteinen erlauben sie die Annahme von Meldungen, die Steuerung von Schleusen oder öffnen Schranken und Tore. Die Ausgänge reichen von einfachen Relais über fremdgespeiste 12V-30V Ausgänge für SPS-Anbindungen bis hin zu Analogausgängen 0-10V. Eingänge für externe, potentialfreie Kontakte, für SPS galvanisch getrennt und aktiviert mit 9 bis 36V, oder Analog-eingänge 0-20 mA erlauben die Visualisierung und Bewertung von Betriebszuständen.

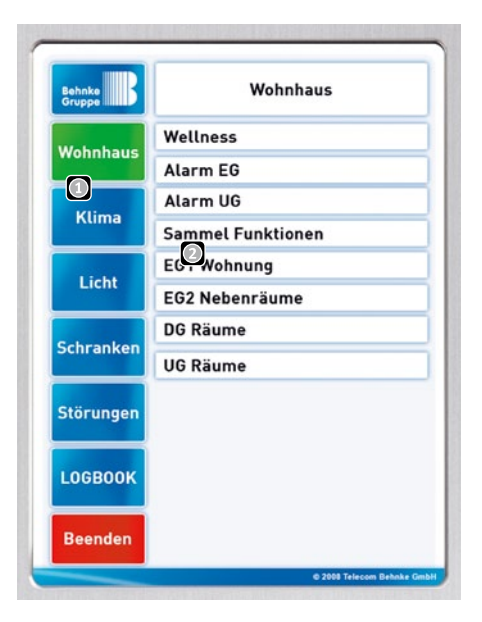

- **Es können bis zu 5 Hauptgruppen** angezeigt werden
- In jeder Hauptgruppe können 10 Untergruppen zur Auswahl angezeigt werden.

Auch analoge Ausgänge sind über EasyLan Anschaltbaugrppen möglich. Analoge Rückmeldungen können bewertet und visualisiert werden. Funktionstasten können in Aussehen und Funktion frei konfiguriert werden.

#### **Eigenschaften des Elements Funktionstasten**

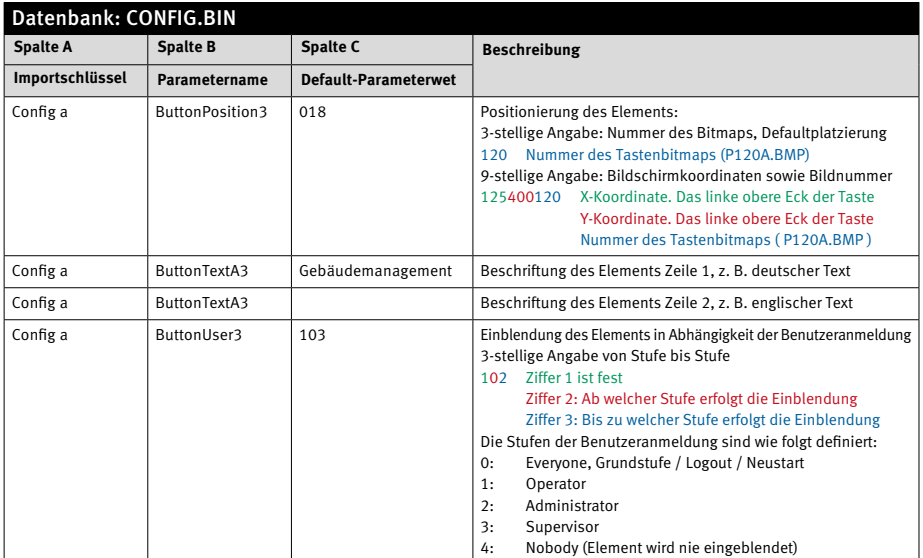

#### **Ergänzende Parameter**

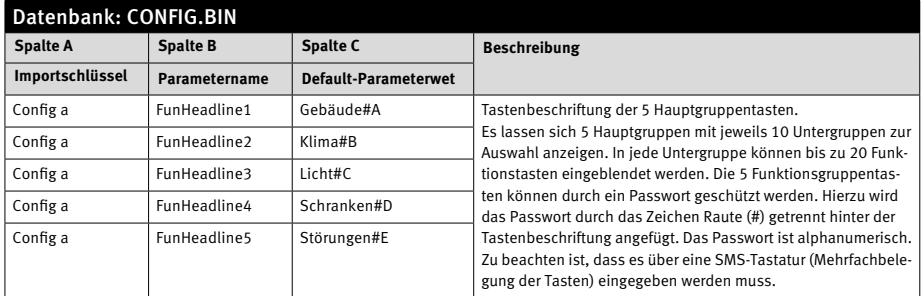

#### 5.4 Lautstärke

Dialoge zur Einstellung aller wichtigen Audioeigenschaften.

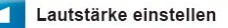

Das Com-Panel bietet für jede Gerätebetriebsart ein eigenes Audioprofil. Unterschiedliche Betriebsarten (es gibt 25) sind z. B. Ruhezustand, Gesprächszustand, eingehender Ruf, abgehender Ruf, Störungsansage usw. Für jede Betriebsart legt das Audiprofil alle Einstellungen fest:

- **@** Lautsprecher
- **@** Mikrofon
- **@** Sprachwaage
- **@** Zuordnung der einzelnen Audioquellen zu den gewünschten Ausgabegeräten
- **@** Optionen

Die Audioeinstellungen werden üblicherweise bei der Installation den örtlichen Gegebenheiten angepasst. Der Zugriff auf die Einstellungen (Lautstärketaste) ist in der Regel erst in einer höheren Zugangsebene freigeschaltet. Dadurch wird verhindert, dass Besucher die Einstellungen ungewollt verändern.

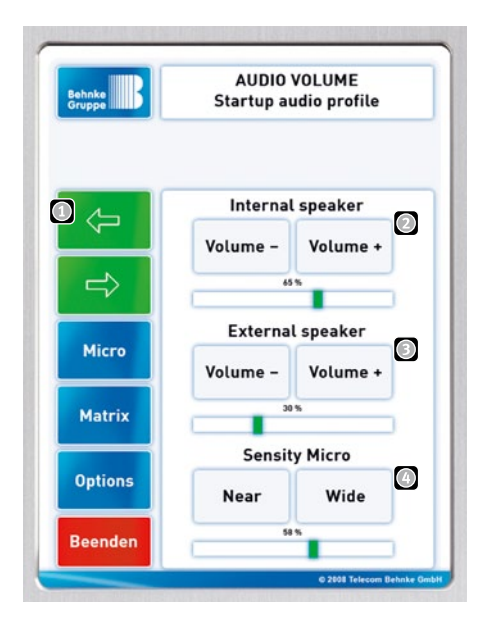

- Das gewünschte Audioprofil kann über diese Tasten ausgewählt werden. Insgesamt sind 25 Profile abgelegt.
- Einstellung des internen Lautsprechers

Einstellung des optionalen externen Lautsprechers

Einstellung der Mikrofonempfindlichkeit

Die 3 Tasten **MICRO**, **MATRIX** und **OPTIONS** führen auf weitere Seiten mit Zusatzeinstellungen.

Die Sprachwaage muss den örtlichen Gegebenheiten angepasst werden. Um Rückkopplungen zu vermeiden, wird die Sprechrichtung automatisch umgeschaltet. Hierbei bewertet das Gerät die Höhe des Sprachpegels am Lautsprecher. Während der Angerufene spricht, wird das Mikrofon am Panel abgeschaltet. Wartet der Angerufe auf eine Antwort des Besuchers, ist das Mikrofon in Betrieb und die Lautstärke des Lautsprechers ist um den Wert dynamic abgesenkt. Wird mute time auf 0 eingestellt, ist die Sprachwaage außer Betrieb und beide Sprechrichtungen sind dauerhaft aktiv. Der Ansprechpegel (Mute level) , a die Aktivierungszeit (Mute time) in und die Absenkung des Lautsprecherpegels (Mute dynamic) wird hier eingestellt.

Über die Audio-Matrix  $\Box$  wird eingestellt, welche Audio-Ausgaben an welcher Stelle zu hören sind. Mit Player wird die Wiedergabe einer mp3-Datei bezeichnet. Diese Einstellung ist für jedes Profil individuell möglich. Unterschiedliche Ereignisse können so mit dem passenden Profilen verknüpft werden.

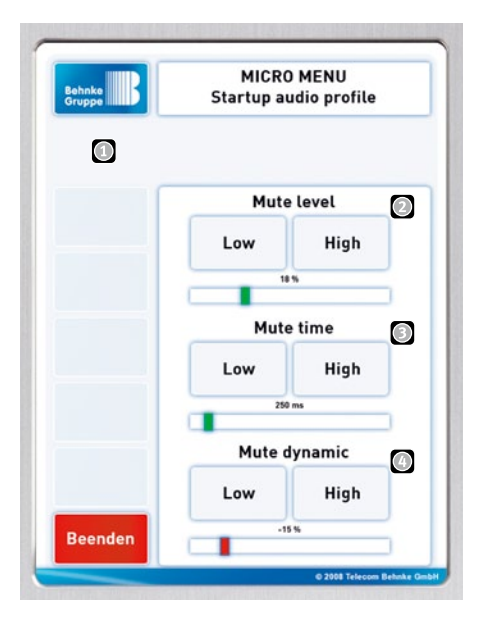

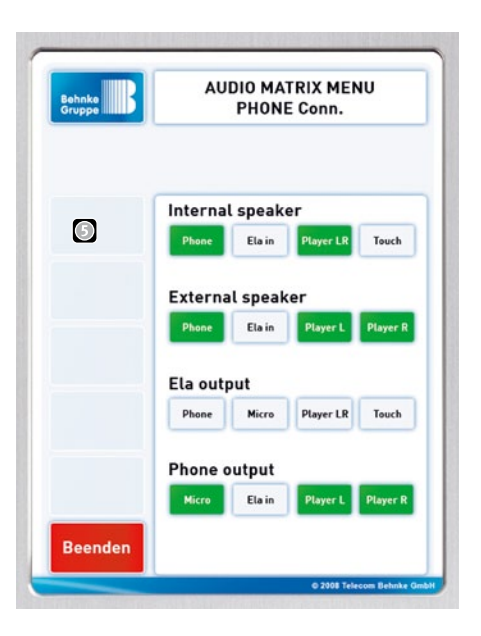

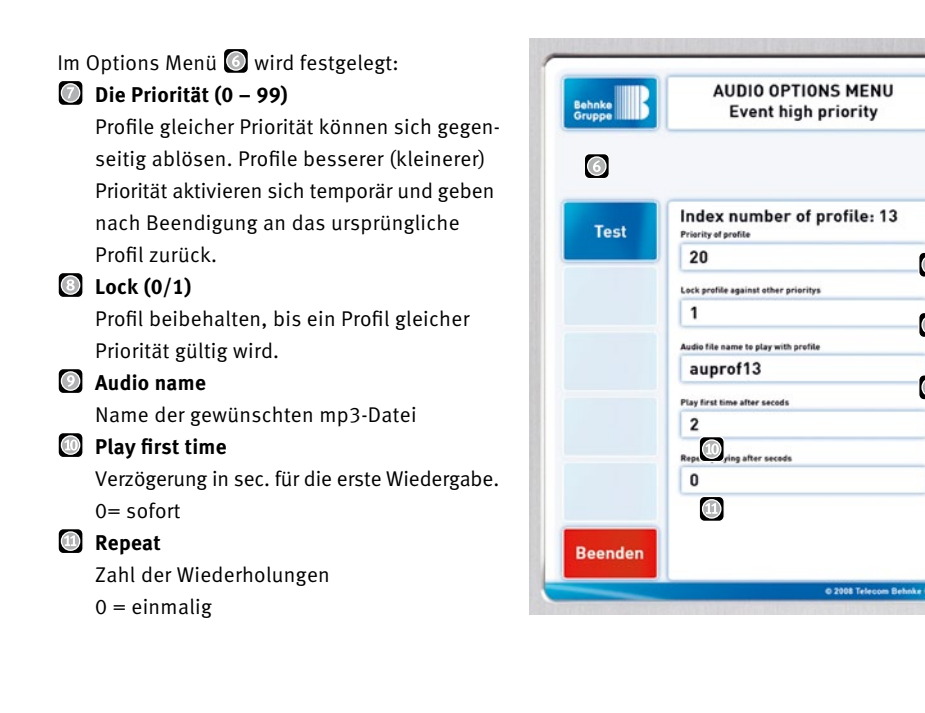

 $\Omega$ 

 $\odot$ 

 $\Theta$ 

#### **Eigenschaften der Lautstärketaste auf der Hauptseite**

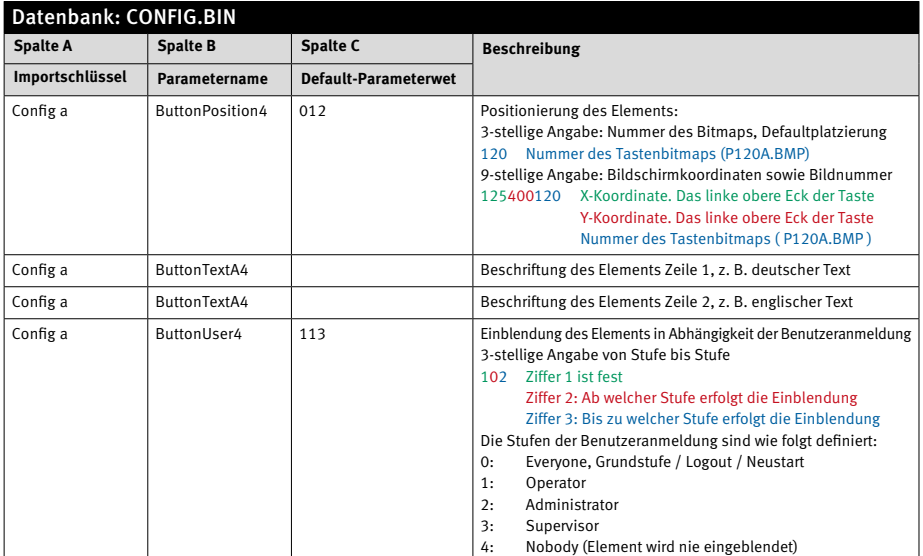

#### **Ergänzende Parameter**

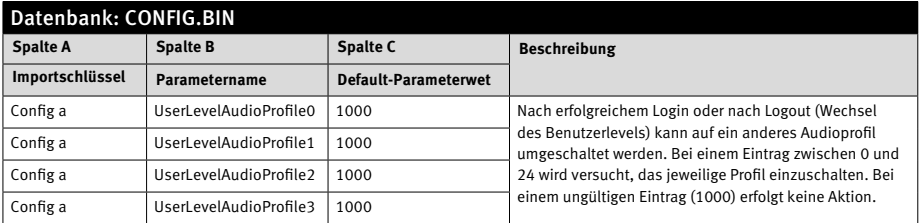

## **Anleitung Behnke-Com-Panel** Funktionsbeschreibung

### 5.5 Wichtige Stellen

Mehrere fest belegte Telefonbuchseiten mit fest sortierten Ruftasten. Zusätzlich zu der Suche nach Namen und Abteilung kann auch eine Liste mit wichtigen Stellen im Werk angezeigt werden.

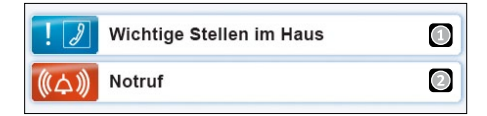

Diese Liste enthält bis zu 10 Bildschirmseiten mit jeweils 10 (horizontaler Bildschirm) oder bis zu 12 ( vertikaler Bildschirm ) Tasten, hinter welchen eine Rufliste mit bis zu 5 Rufnummern programmiert sein kann. Es kann seitenweise geblättert werden. Der Aufruf des Telefonbuchs per Notruftaste  $\Omega$  schaltet dabei direkt die letzte Seite 10 auf, die Taste "Wichtige Stellen" Springt auf die Seite 1. Den einzelnen Eintragungen können bis zu 5 Rufnummern hinterlegt werden, die bei nicht Erreichen nacheinander angewählt werden.

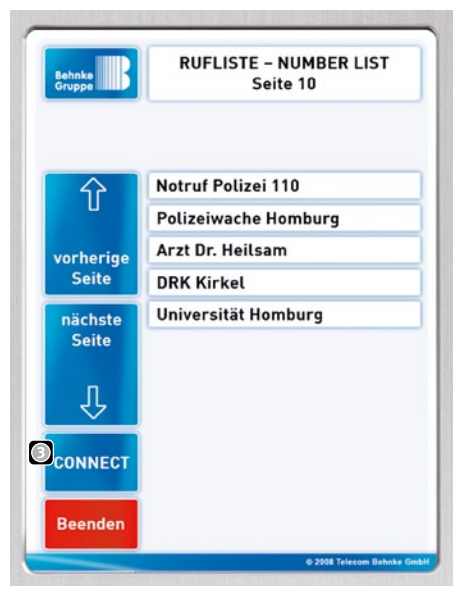

Rufziele können so eingestellt werden, dass eine Anwahl nicht versehentlich ausgelöst wird. Nach Auswahl des gewünschten Notrufs muss dann noch die Taste "Connect" gedrückt werden.

### Eigenschaften der Taste "Wichtige Stellen" auf der Hauptseite

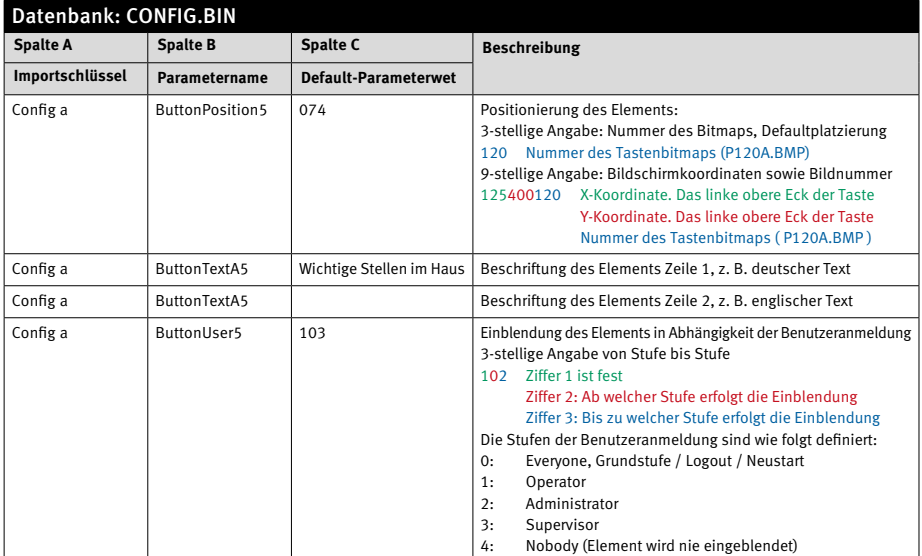

#### **Ergänzende Parameter**

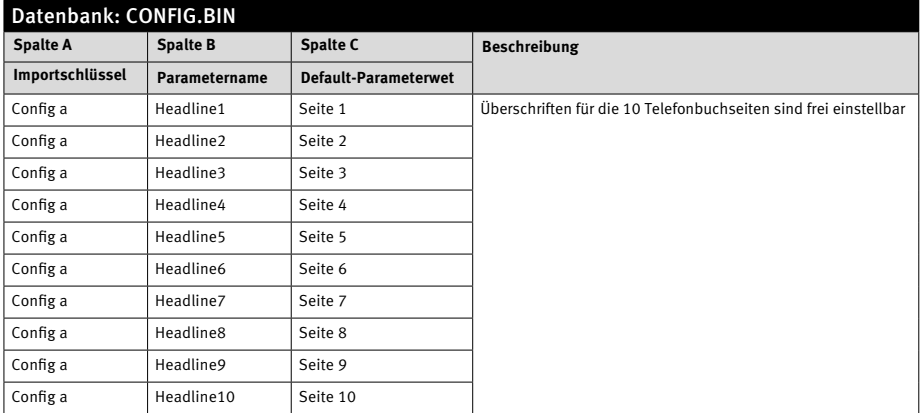

### **Anleitung Behnke-Com-Panel** Funktionsbeschreibung

#### 5.6 Personen nach Namen finden

Suchmaschine zum Anrufen von Personen aufgrund ihres Namens. Die Namenssuche einer Person der Telefonliste erfolgt über die entsprechende Taste vom Hauptbildschirm aus. **Hinweis:** In der Telefonliste können auch Teilnehmer eingetragen werden, die für die Anzeige nicht freigegeben sind.

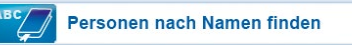

Die Darstellung der Personenliste ist unterschiedlich konfigurierbar:

- **@** Personenzahl ab welcher zusätzlich eine Buchstabentastatur zur Eingrenzung vorgelagert wird.
- **@** Zahl gefundener Personen ab welcher zusätzlich die Option einer Vanity-Tastatur zur Eingrenzung angeboten wird.

Der Anrufbildschirm kann auch mit einem Bild vor dem Anruf, z.B. der Person, und einem weiteren Bild während dem Anruf, z.B. einem Lageplan, versehen werden. Siehe Beispiel bei Personen nach Abteilung finden. Wird der Teilnehmer nicht erreicht, wird eine Auswahl mit Vorschlägen zum weiteren Vorgehen angeboten. Ist eine Verbindung hergestellt, kann die angerufene Person - eine entsprechende Berechtigung und Technik vorausgesetzt - von ihrem Telefon aus dem Besucher per Nachwahlcode die Türe öffnen.

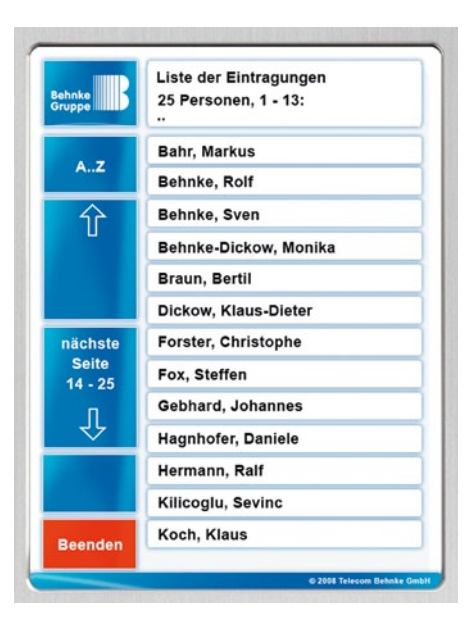

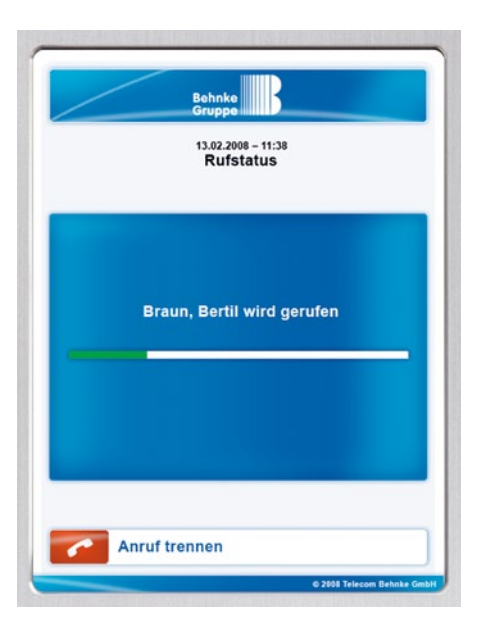

#### Eigenschaften der Taste "Person nach Namen finden" auf der Hauptseite

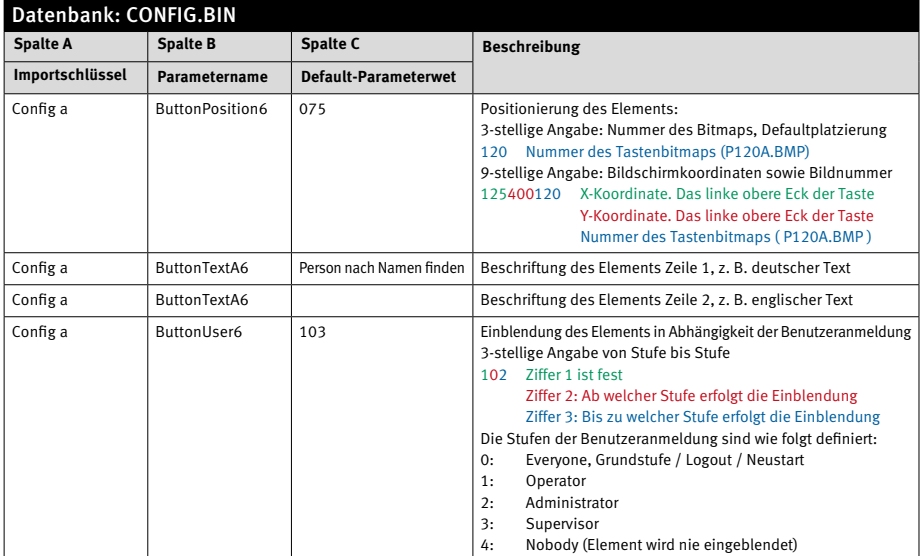

### **Anleitung Behnke-Com-Panel** Funktionsbeschreibung

#### 5.7 Personen nach Abteilung finden

Suchmaschine zum Anrufen von Personen aufgrund der Firmen-/Abteilungszugehörigkeit. Die Suche einer Person nach Abteilung erfolgt über die entsprechende Taste vom Hauptbildschirm aus. **Hinweis:** In der Telefonliste können auch Teilnehmer eingetragen werden, die für die Anzeige nicht freigegeben sind.

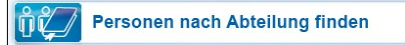

Die Suche nach Hauptabteilung und Unterabteilung ist möglich. Nach der Auswahl einer Person kann die Telefonanwahl entweder sofort erfolgen oder, wie hier im Beispiel gezeigt, zunächst ein Bild zur Information eingeblendet werden. Nach Auswahl von "Jetzt anrufen" kann ein weiteres Bild während der Dauer der Anwahl und Verbindung angezeigt werden. Wird der Teilnehmer nicht erreicht, wird eine Auswahl mit Vorschlägen zum weiteren Vorgehen angeboten. Diese Optionen sind ebenfalls über die Excel-Datei einstellbar. Ist eine Verbindung hergestellt, kann die angerufene Person - eine entsprechende Berechtigung und Technik vorausgesetzt - von ihrem Telefon aus dem Besucher per Nachwahlcode die Türe öffnen.

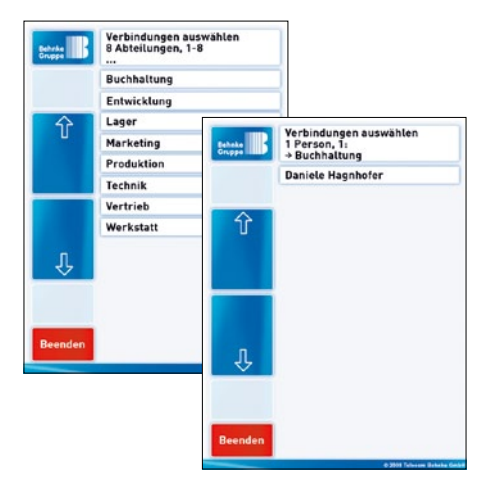

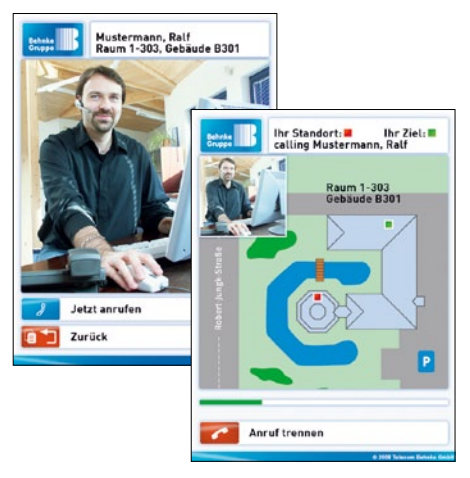

#### Eigenschaften der Taste "Person nach Abteilung finden" auf der Hauptseite

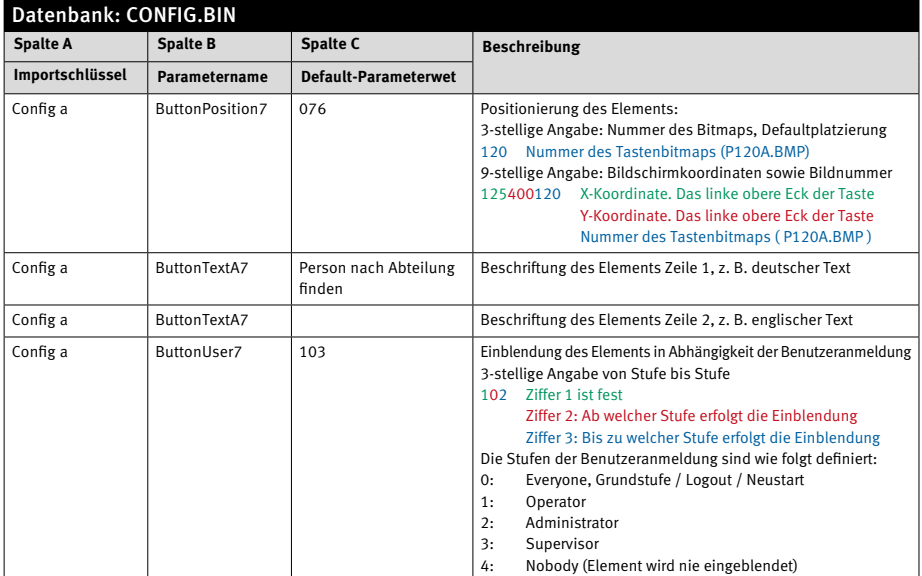

## **Anleitung Behnke-Com-Panel** Funktionsbeschreibung

#### 5.8 Hilfe

Seitenstruktur mit Texttafeln als Hilfe oder Unternehmenspräsentation. Über die Hilfetaste können vorbereitete Hilfeseiten aufgerufen werden. Diese bestehen aus hinterlegten Bitmap-Dateien die in Abhängigkeit der im Moment ausgewählten Sprache eingeblendet werden.

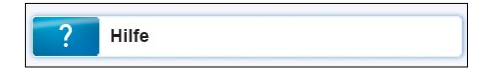

Innerhalb des Hilfe-Bildschirms kann zwischen allen zur Verfügung stehenden Sprachen umgeschaltet werden. Das rechte Feld besteht aus einem hinterlegten Bitmap. Durch Berühren des Bitmaps kann jeweils das nächste Bild angezeigt werden. Pro Sprache können bis zu 99 Bilder hinterlegt sein. In das aufgerufene Bitmap lassen sich bis zu 5

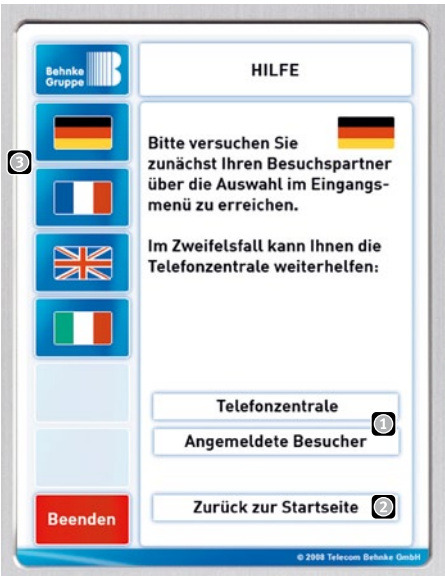

Direktruftasten **Q** und eine Taste zum Beenden  $\bigcirc$  einblenden. Die im linken Bereich der Hilfeseite eingeblendeten (Flaggen)Tasten ergeben sich aus P050 bis P055.

#### Eigenschaften der Taste "Hilfe" auf der Hauptseite

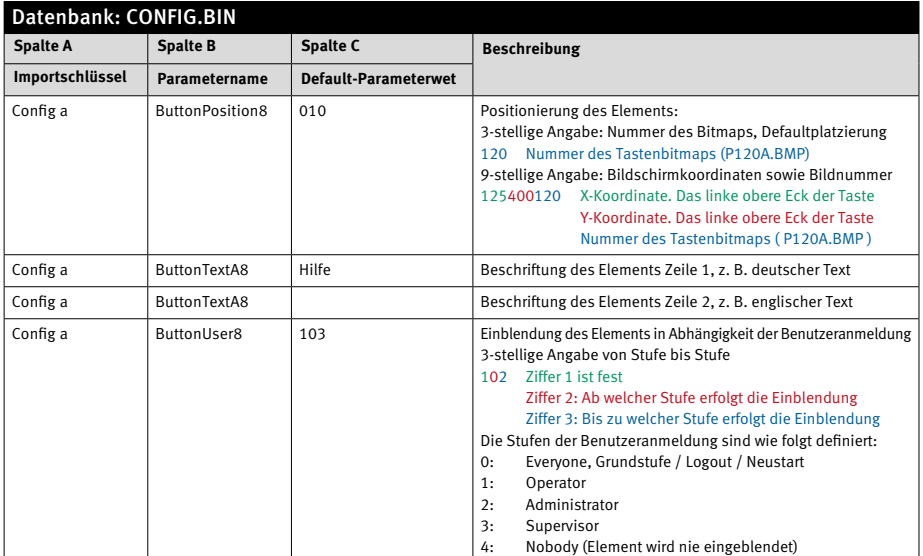

#### **Ergänzende Parameter**

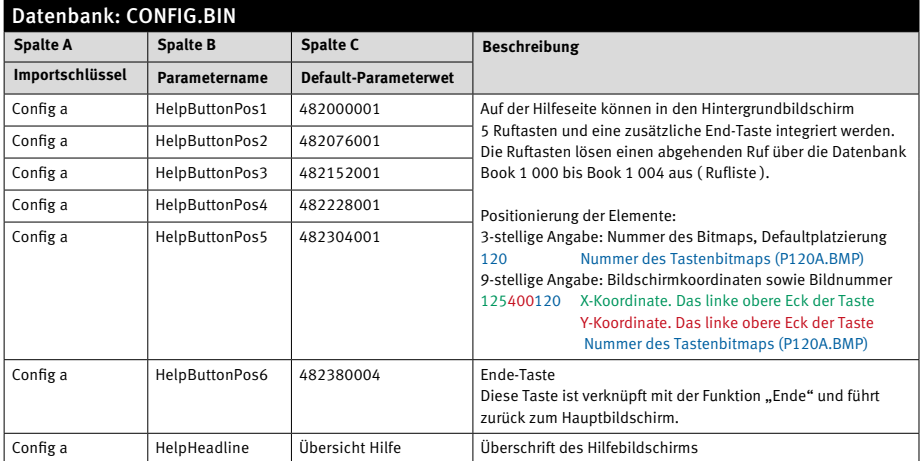

#### 5.9 Direktruf 1

Direkter Rufaufbau entsprechend dem Telefonbucheintrag Book 1 000. Um einen direkten, schnellen Anruf an eine fest hinterlegte Nummer zu ermöglichen, können zwei Direktruftasten eingeblendet werden. Den Direktruftasten können bis zu 5 Rufnummern hinterlegt werden, die bei nicht erreichen nacheinander angewählt werden.

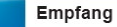

#### **Eigenschaften der Direktruftaste 1**

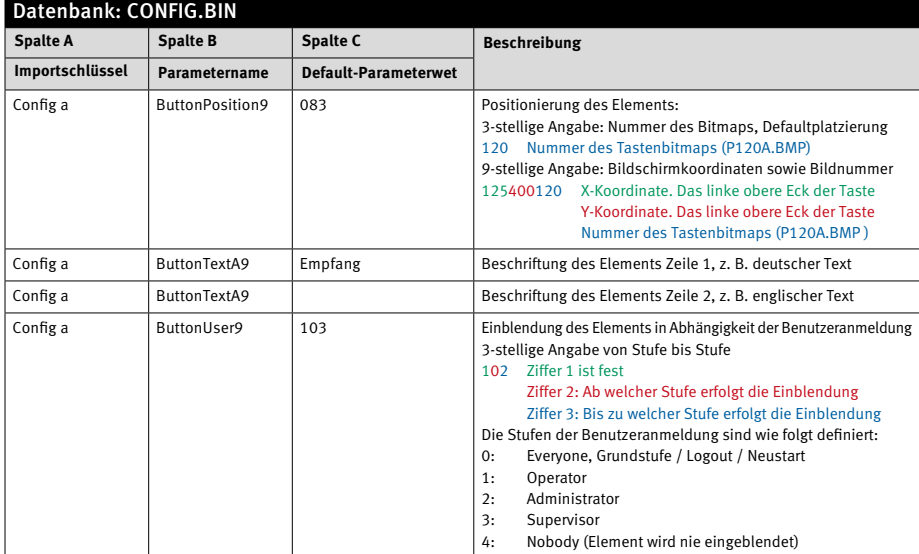

#### 5.10 Direktruf 2

Direkter Rufaufbau entsprechend dem Telefonbucheintrag Book 2 000. Um einen direkten, schnellen Anruf an eine fest hinterlegte Nummer zu ermöglichen, können zwei Direktruftasten eingeblendet werden. Den Direktruftasten können bis zu 5 Rufnummern hinterlegt werden, die bei nicht erreichen nacheinander angewählt werden.

Warenannahme

#### **Eigenschaften der Direktruftaste 2**

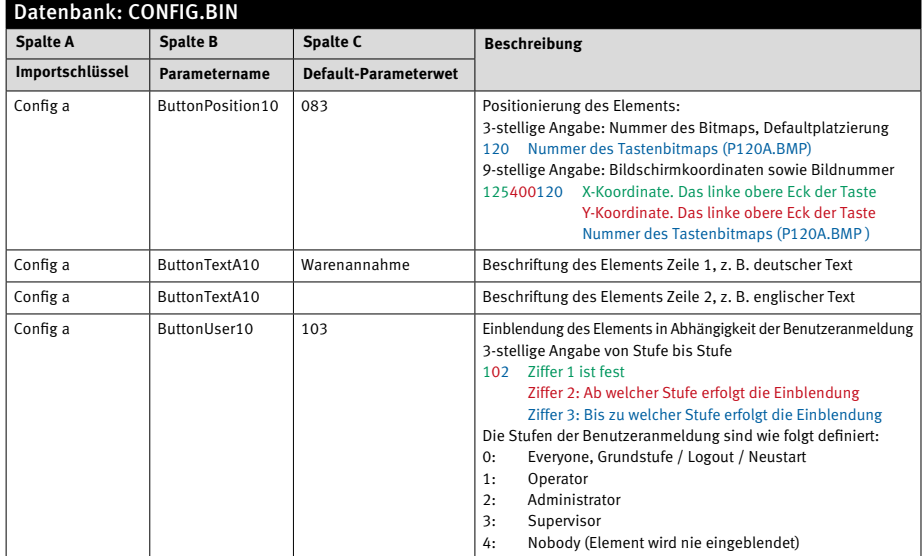

#### 5.11 Sprechtaste

Push-To-Talk-Taste bei Anwendungen als Funkzentrale. Dieses Element kommt nur in Sondersituationen zur Anwendung. Bei normalen Sprechverbindungen kommt eine Sprachwaage zum Einsatz. Um Rückkopplungen zu vermeiden, wird die Sprechrichtung dabei automatisch umgeschaltet bzw. der Lautsprecherpegel abgesenkt. Ist das in bestimmten Situationen nicht möglich, z. B. bei ständigen Maschinengeräuschen im Hintergrund, kann die Sprechrichtung mit dieser Taste, wie bei Funkgeräten üblich, von Hand umgeschaltet werden.

#### **Eigenschaften der Sprechtaste**

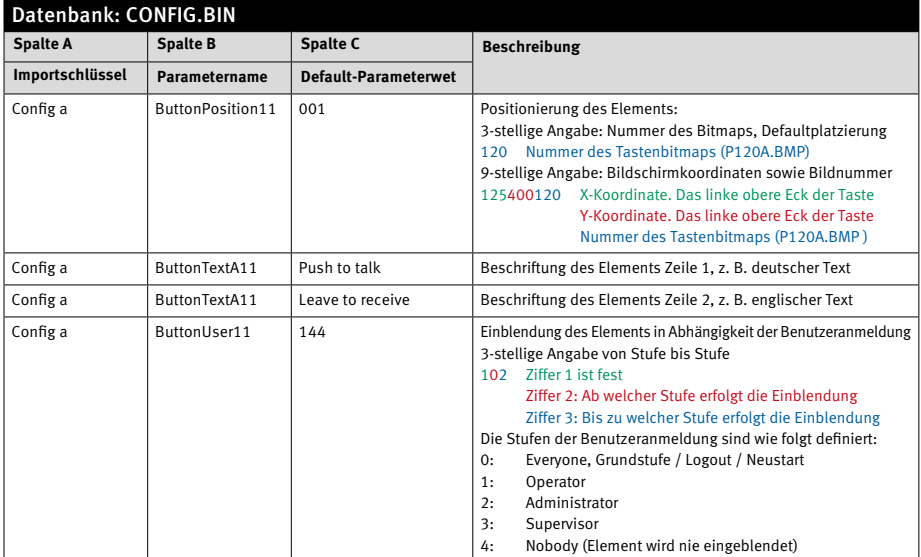

#### **Ergänzende Parameter**

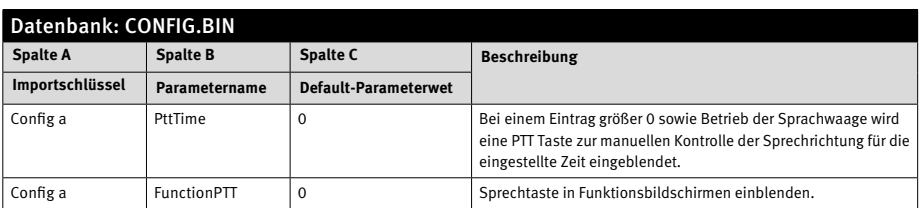

### 5.12 Uhrzeit

Direkte Anzeige der aktuellen Uhrzeit am Hauptbildschirm , kein Funktionsaufruf. Das Datum und die Uhrzeit kann im Hauptbildschirm eingeblendet werden. Das Format und die Position ist dabei bestimmbar.

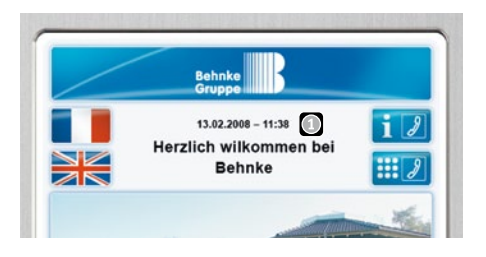

#### **Eigenschaften der Uhrzeit**

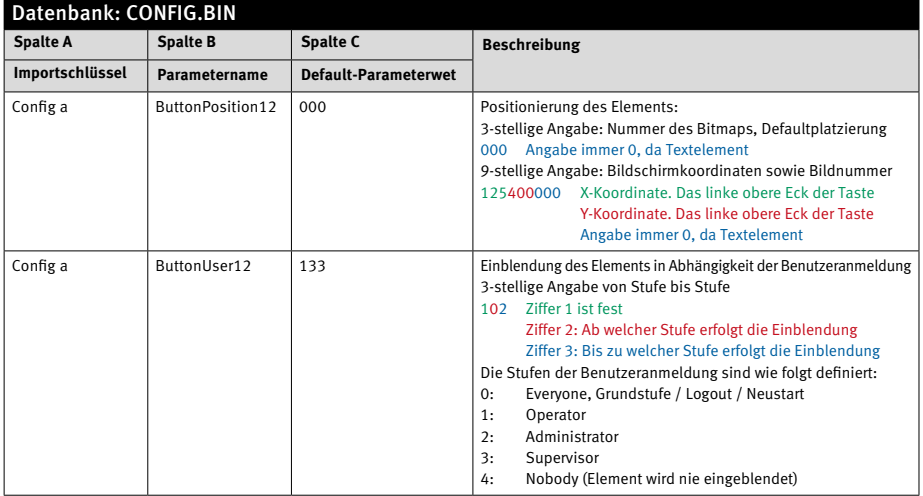

#### **Ergänzende Parameter**

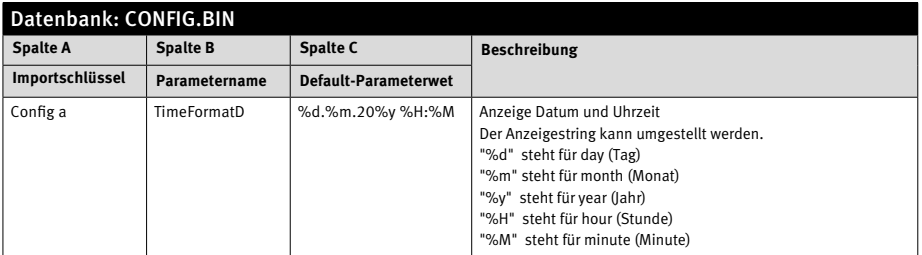

## **Anleitung Behnke-Com-Panel** Funktionsbeschreibung

#### 5.13 Text 1

Direkte Anzeige eines Begrüßungstextes 1 am Hauptbildschirm  $\bigcirc$ , kein Funktionsaufruf. In den Start- und die jeweiligen Hauptbildschirme können zwei zweizeilige Anzeigetexte eingeblendet werden.

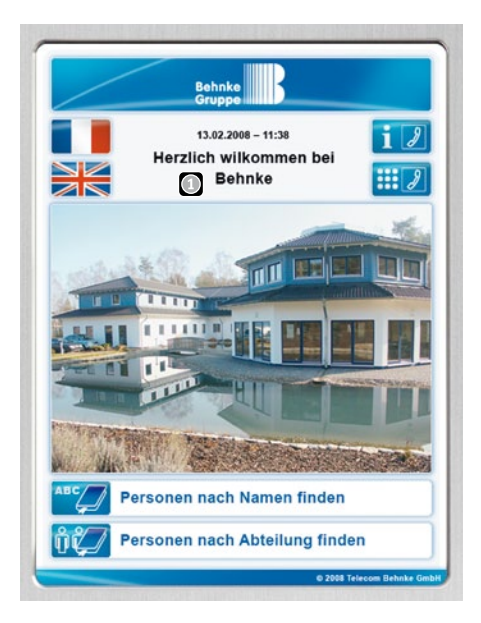

#### **Eigenschaften der Beschriftung**

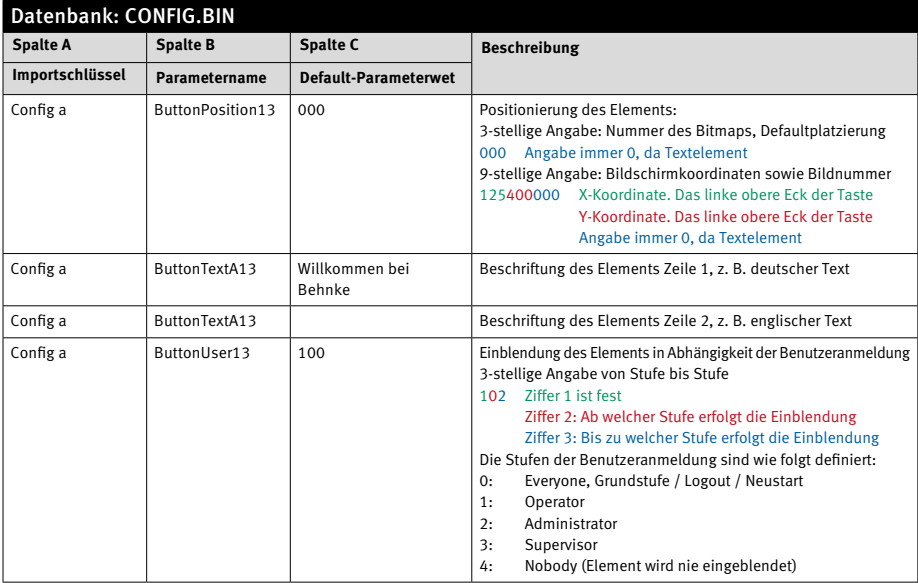

### 5.14 Text 2

Direkte Anzeige eines Begrüßungstextes 2 am Hauptbildschirm, kein Funktionsaufruf.

#### **Eigenschaften der Beschriftung**

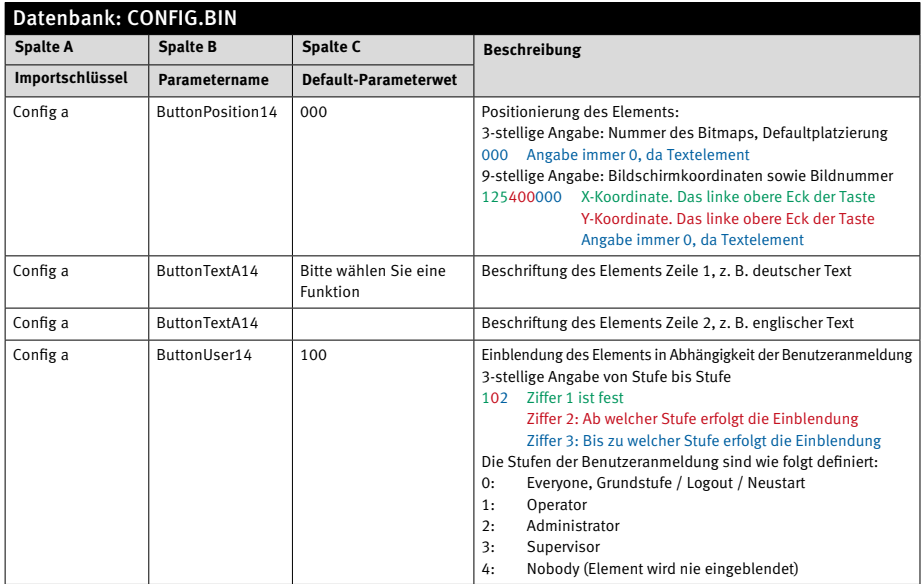

#### 5.15 Freie Wahl – Angemeldete Besucher

Mit diesem Element können in Verbindung mit einer bestimmten Konfiguration der Target-Datenbank folgende Leistungsmerkmale erreicht werden:

- **@** Freie Wahl ausschließlich von Rufnummern welche zuvor in einer Liste freigegeben wurden (Hierzu alle zulässigen Rufnummern vollständig in Target Spalte L eintragen und Spalte C frei lassen)
- **@** Beliebige freie Wahl aller Rufnummern (10 Teilnehmer mit Kurzwahlenziffern 0 bis 9 in Target Spalte L hinterlegen, Spalte C frei lassen )
- **@** Freigabe von bestimmten Nummernbereichen oder Vorwahlzonen siehe Beispiel unten (0171 oder 07172)
- **@** Klassische Kurzwahlfunktionen bei Leitständen Siehe Beispiel Besucherempfang, die Kurzwahl 123 wählt eine andere längere Rufnummer.

Sollen für angemeldete Besucher individuelle Telefonnummern verwendet werden, z. B. um den im Moment zuständigen Mitarbeiter oder den Besprechungsraum zu erreichen, kann dem Besucher im Einladungsschreiben ein Pin mitgeteilt werden.

#### Angemeldete Besucher

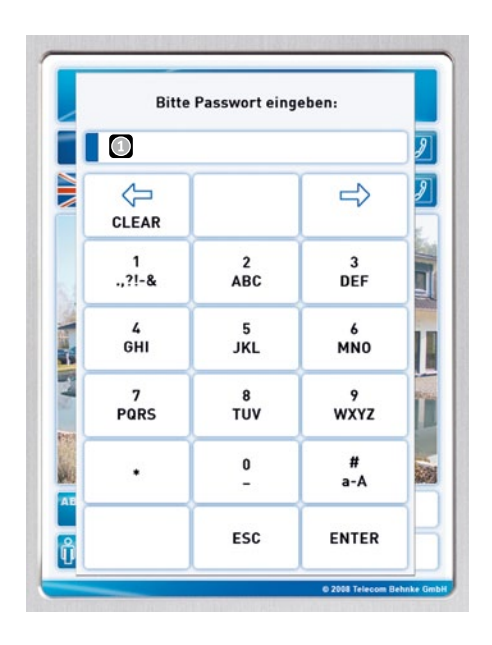

Der Pin **O** kann bereits die zu wählende Rufnummer oder über eine Referenzliste eine beliebige Telefonnummer sein. Eine "Erlaubt-Liste" ist möglich.

#### **Eigenschaften der Beschriftung**

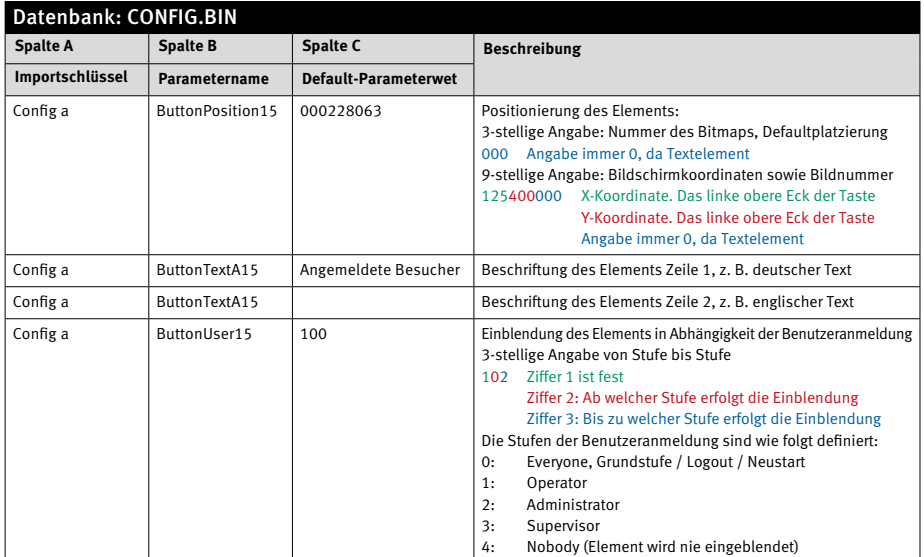

#### **Überschrift der Wahltastatur**

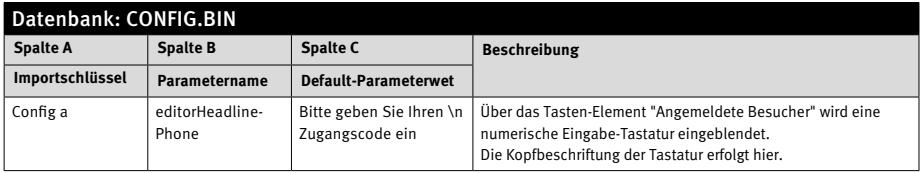

### 5.16 Freigabelogik für Rufnummernwahl über Target-Datensätze

Als Freigabelogik werden Teile der Target-Datenbank verwendet. Aus Gründen der Übersichtlichkeit werden am Ende der "normalen" Einträge (hier im Beispiel mit der Startadresse 1500)

spezielle Datensätze programmiert, die eine vom Besucher eingegebene Ziffernwahl in einen Ruf umsetzen.

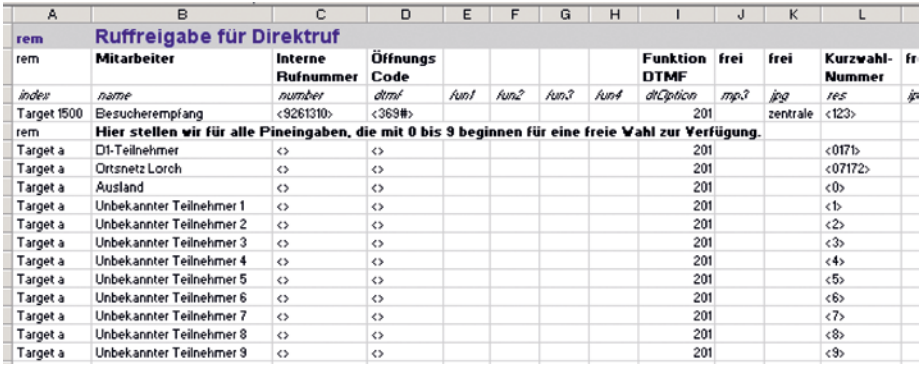

Funktionsablauf der Logik:

- **@** Nach Eingabe einer Nummer oder PIN (Zahl mit mindestens einer Stelle) durch den Besucher durchsucht die Software alle Einträge der Target-Datenbank, beginnend mit Target 0001 aufsteigend.
- **@** Wenn die Eingabenummer mit der in Spalte L hinterlegten Kurzwahlnummer eines Targets übereinstimmt, wird dieser Teilnehmer sofort (Über die Rufnummer aus Spalte C) angerufen.
- **@** Ist keine Teilnehmer-Rufnummer (Spalte C ) eingetragen, wird als Telefonrufnummer die frei eingegebene Kurzwahlnummer verwendet.
- **@** Eine Übereinstimmung gilt auch dann, wenn die Eingabenummer länger als der Eintrag in Feld L ist und der Eintrag von Feld L genau mit dem Anfang der Eingabenummer übereinstimmt.

Diese Vergleichsmethode wird in Zusammenhang von Teilnehmereinträgen ohne Rufnummer (Spalte C) verwendet, um eine freie Wahl an nur bestimmte Vorwahlziele zuzulassen.

### 5.17 Logbuch

Das Logbuch zeichnet ausgewählte Eingangsmeldungen von externen Kontakten auf. Es kann im Funktionsgruppenbildschirm aufgerufen werden. Bei Bedarf kann im Hauptbildschirm

zusätzlich eine Taste "Logbuch" installiert sein. Der Zugriff auf das Logbuch kann aus Gründen des Datenschutzes gesperrt werden.

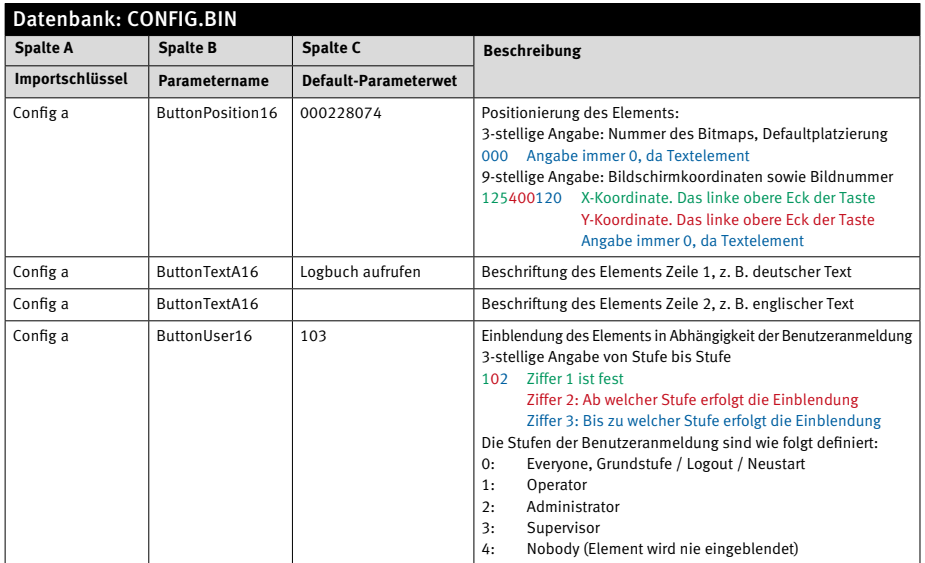

#### **Ergänzende Parameter**

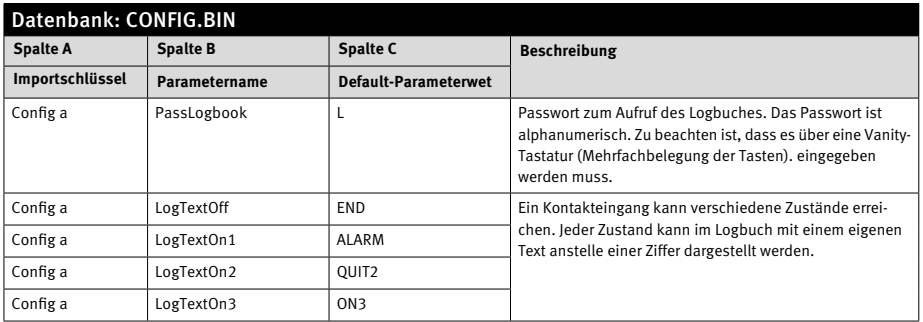

#### 5.18 Sprachauswahl

6 Tasten zur Sprachumschaltung. Zur Umschaltung auf eine andere Sprachdatenbank (Config-Datenbank) lassen sich bis zu 6 Tasten an variablen Stellen einblenden.

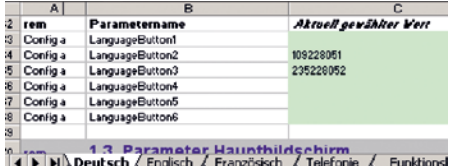

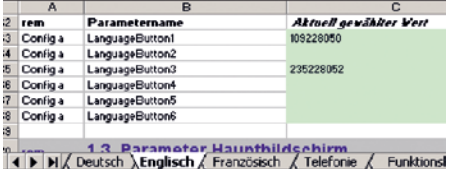

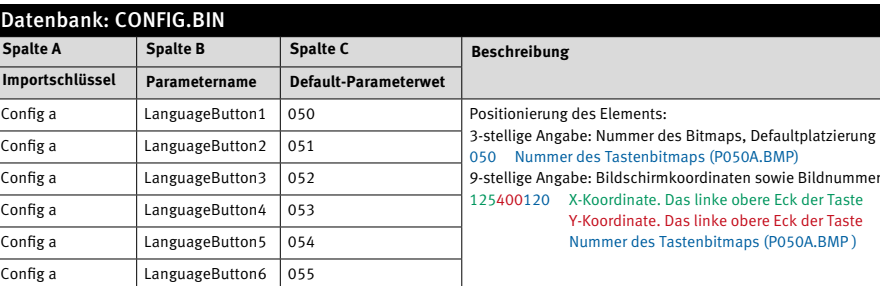

### Die Koordinaten und das für die Tasten zu verwendende Bitmap kann über eine 9-stellige Zahl bestimmt werden. Die ersten 3 Stellen geben die X- die nächsten 3 Stellen die Y-Koordinate bezogen auf das linke, obere Eck des Bitmaps an. Das gewünschte Bitmap wird über die letzten 3 Stellen bestimmt. Der Eintrag "051" aus dem Beispiel oben bedeutet, dass das Bitmap p051a.bmp, (bzw. p051b.bmp für die gedrückte Taste) aus der vorgegebenen Verzeichnisstruktur des Com-Panels Verwendung findet.

Im Beispiel werden die Bitmaps p050a.bmp (deutsche Flagge), p051a.bmp (englische Flagge) und p052a.bmp (französische Flagge) wechselseitig eingeblendet, je nach dem in welchem Sprachbildschirm man sich gerade befindet.

#### **Positionierung der Tasten Sprachauswahl**

#### **Rückschaltung auf Hauptsprache**

Die Hauptsprache ist auch die Rückfallebene, wenn keine weitere Bedienung erfolgt. Die Zeit kann eingestellt werden. Mit dem Wert 0 erfolgt keine Rückschaltung bis zum System-Neustart.

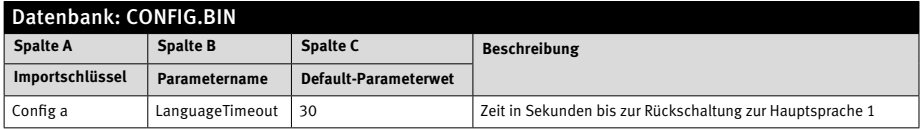

#### 5.19 Analogwerte anzeigen

2 numerische frei formatierbare Analogwertanzeigen. Das Analogmodul (TM2 mit gesonderter Software) stellt über eine Statusmeldung die beiden Analogwerte der Eingänge E1 und E2

mit einer Auflösung von 8 Bit zur Verfügung. Die Werte lassen sich an variabler Position im Hauptbildschirm einblenden.

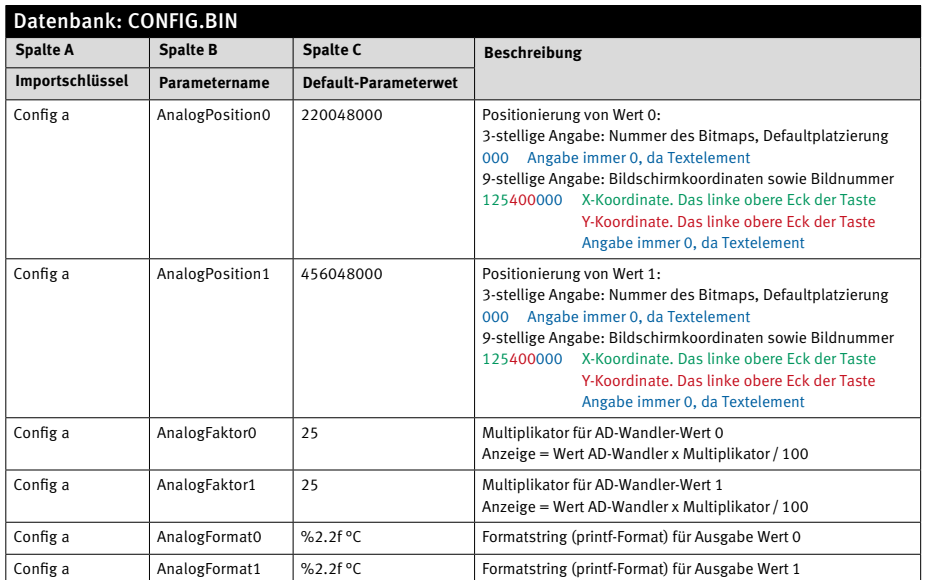

### 5.20 Location Text

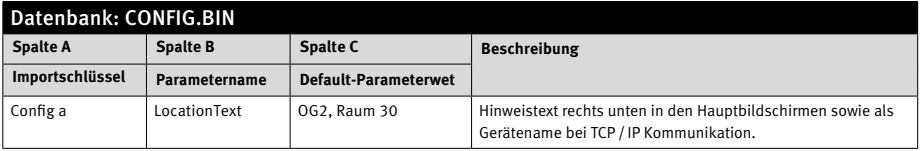

## **Anleitung Behnke-Com-Panel** Funktionsbeschreibung

### 5.21 Bildschirmschoner und automatische Bildrückschaltung

Als Bilschirmschoner-Anzeige ist die Darstellung eines statischen und / oder einer per Zufallsgenerator bewegten Bilddatei möglich. Im Verzeichnis "men" kann das entsprechende Bitmap abgelegt werden:

- ▶ "save1.bmp" falls ein bewegtes Bitmap, max. 100 x 100 Pixel, gewünscht wird
- ▶ "save2.bmp" falls ein statisches Bitmap, links oben, z. B. zur Verwendung als Wasser zeichen, gewünscht wird.

Ergänzend kann auch die TFT-Hintergrundbeleuchtung ganz abgeschaltet werden. Damit kann die Lebensdauer der Lampe über einen längeren Zeitraum verteilt werden. Es ist zu beachten, dass die Ansprechzeit für den Bildschirmschoner auf z. B. 30 Minuten gesetzt wird, um allzu häufiges Schalten zu vermeiden. Eine Bildschirmschoner-Anzeige ist dann nicht möglich, außerdem sollte der Parameter "screenRelockTime" in diesem Zusammenhang auf 0 eingestellt sein.

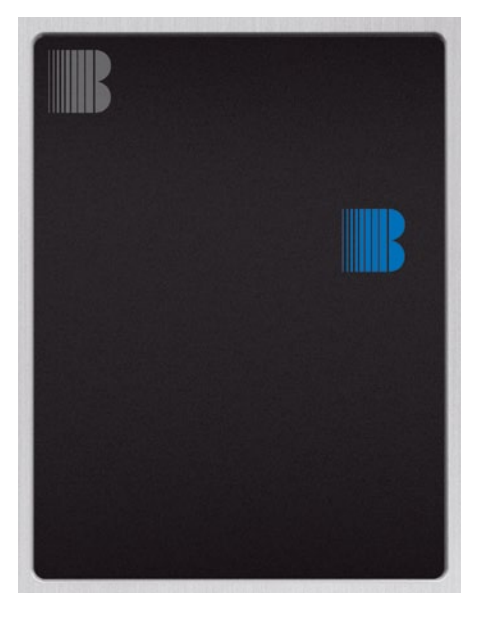

## **Anleitung Behnke-Com-Panel** Funktionsbeschreibung

#### **Eigenschaften des Bildschirmschoners**

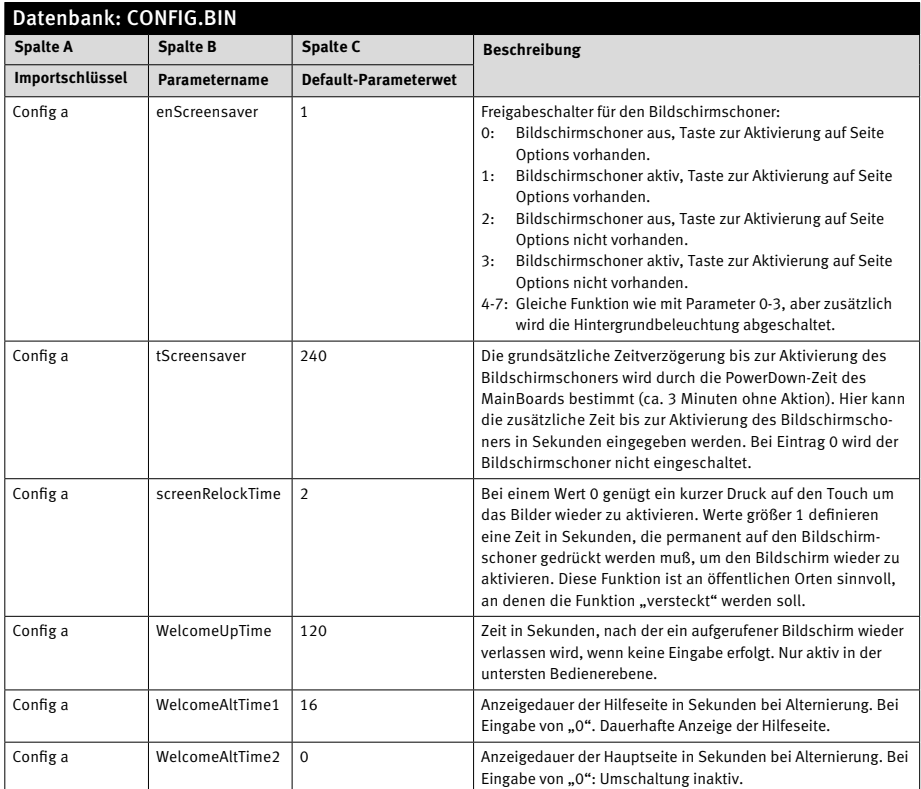

Um den Bildschirmschoner per Emulator zu testen, kann der Befehl ibPower zur Simulation des Mainboards ver-wendet werden.

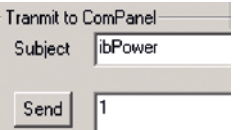

#### 5.22 Funktionstasten

Im Startbildschirm können bis zu 20 Funktionstasten eingeblendet werden. Diese Tasten zeigen Zustände von Eingängen und Störmeldungen oder erlauben die Bedienung von Schaltausgängen. Die Konfiguration erfolgt über die Datenbanken Funkey und FunGroup.

Dort wird in eine der möglichen 50 FunGroups in der Spalte C auf Layouttyp "SCWELCOM" eingestellt. Damit erfolgen alle Visualisierungen dieser FunGroup auf der Hauptseite.

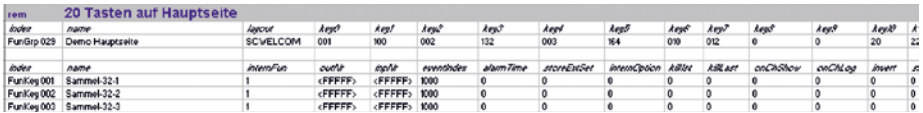

## 6. Suchmaschine

#### 6.1 Finden und Anrufen von Personen

Das Finden von Personen erfolgt über die entsprechende Taste am Startbildschirm. Bei der Suche nach Personen bzw. Eintragungen der Target-Telefonliste kann zur Eingrenzung der

Suchergebnisse eine Tastatur mit 24 Feldern angezeigt werden. Die Tastatur kann beliebig mit Zeichen oder Zeichenfolgen belegt werden.

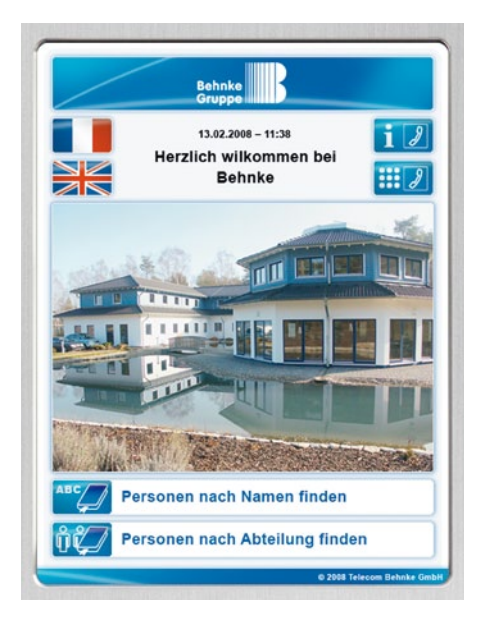

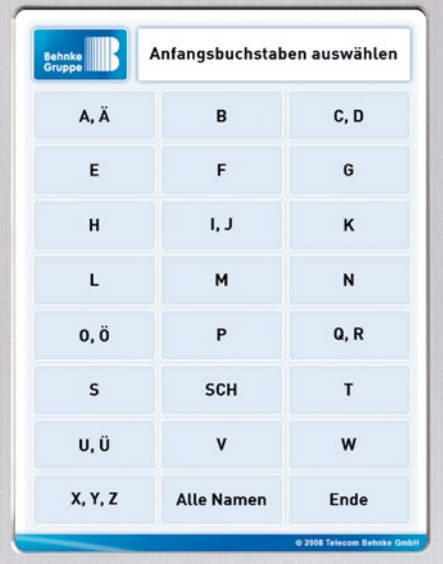

### 6.2 Konfiguration der Tastatur

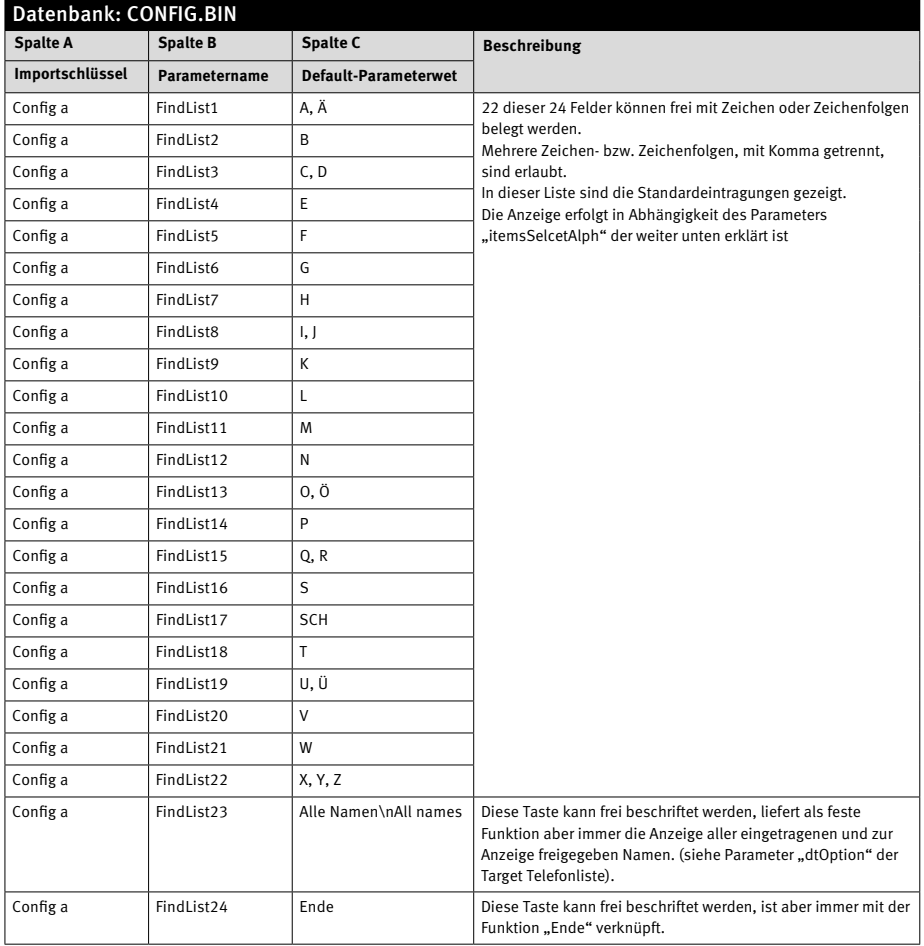

### 6.3 Beschriftung der Suchauswahlseite

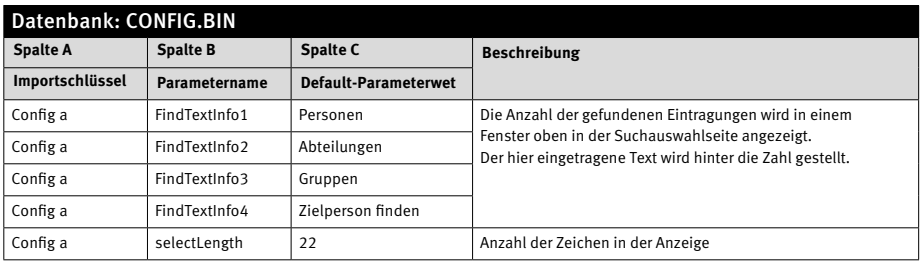

### 6.4 Beschriftung der Orientierungsangaben zu einem gefundenen Eintrag

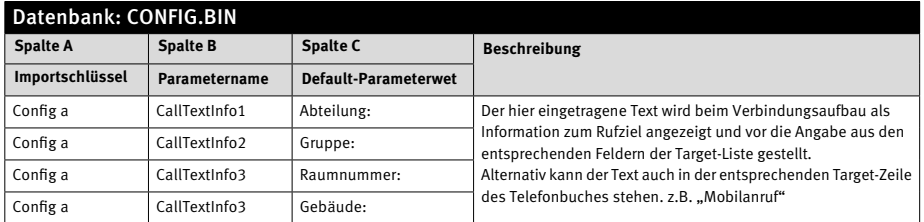

### 6.5 Anzahl gefundener Einträge, ab der eine Vorauswahl angeboten wird.

Ist die Zahl der gefundenen Eintragungen gleich oder größer der Zahl aus Spalte C wird zur weiteren Eingrenzung eine Vanity-Tastatur angeboten.

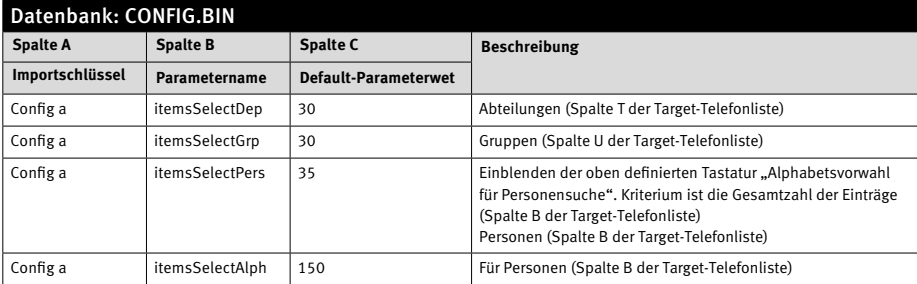

### 6.6 Beschriftung der Auswahlmöglichkeiten nach erfolgtem Anruf

Kann ein Teilnehmer nicht erreicht werden, können alternative Rufziele angeboten werden. Die Freischaltung erfolgt durch entsprechende Einträge in der Target-Telefonliste. Die Rufnummer selbst wird dabei am Bildschirm nicht angezeigt. Die Angaben können zweizeilig erfolgen.

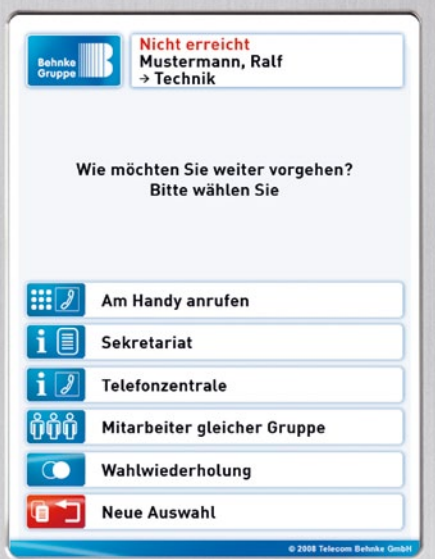

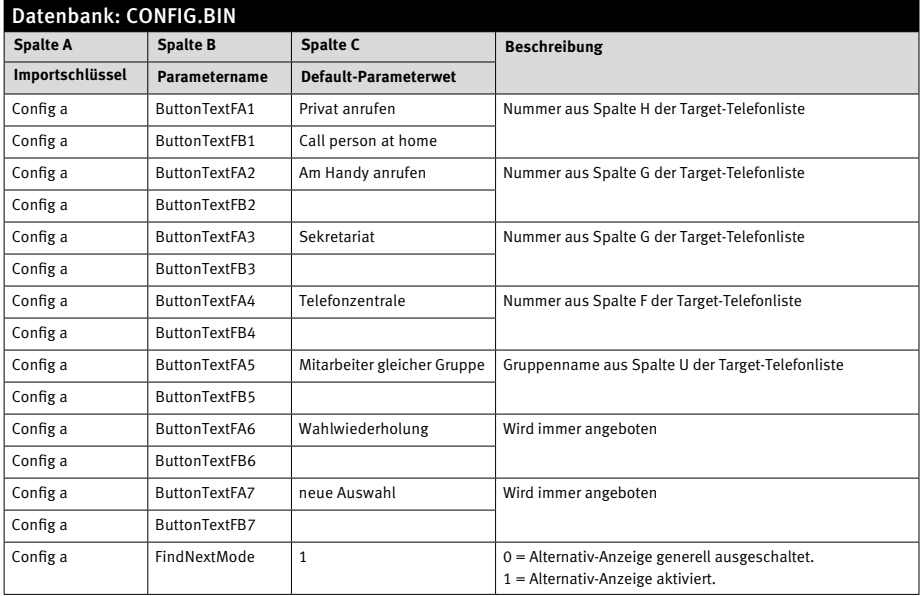

## 7. Telefonie Merkmale

### 7.1 Nachwahl von Rufnummern per DTMF abgehend

Bei den Teilnehmereinträgen mit einer dtOption von 101 bis 199 oder 301 bis 399 enthalten die Parameter fun1 bis fun4 eine Rufnummer, welche per DTMF nachgewählt werden kann. In diesem Fall sind im Call-Bildschirm während einer Verbindung bis zu 4 Tasten eingeblendet, mit denen die 4 Nachwahlfunktionen (auch mehrfach) ausgelöst werden können. Die Tasten sind eingeblendet, wenn in den Feldern fun1 bis fun4 ein Rufnummerneintrag vorhanden ist.

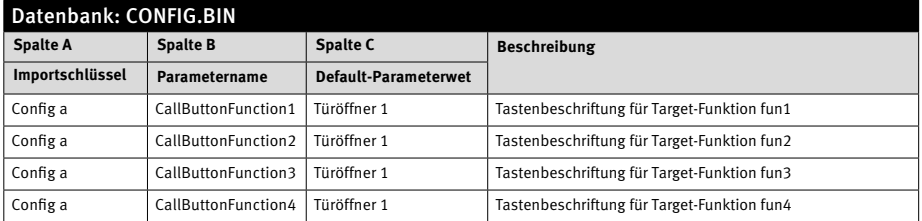

#### 7.2 Gesprächsanzeige per Relaiskontakt

Bei Telefonverbindungen, kann das interne oder ein externes Relais, z. B. zur Zuschaltung einer Kamera, auslösen.

#### **0 = Internes Relais**

#### **1-4, 5, 6 = Kontakt 1-4 am Anschaltbaustein, 5 ,6 am TM2**

#### **1000 = Keine Relaisausgabe**

Jedem Teilnehmer wird im Telefonbuch "Target" dann individuell zugeordnet, ob das Relais schalten soll oder nicht.

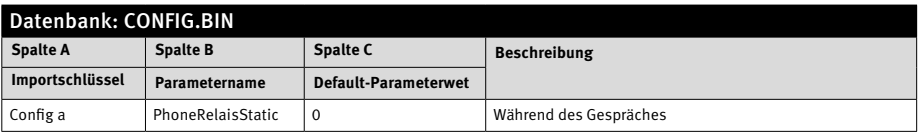

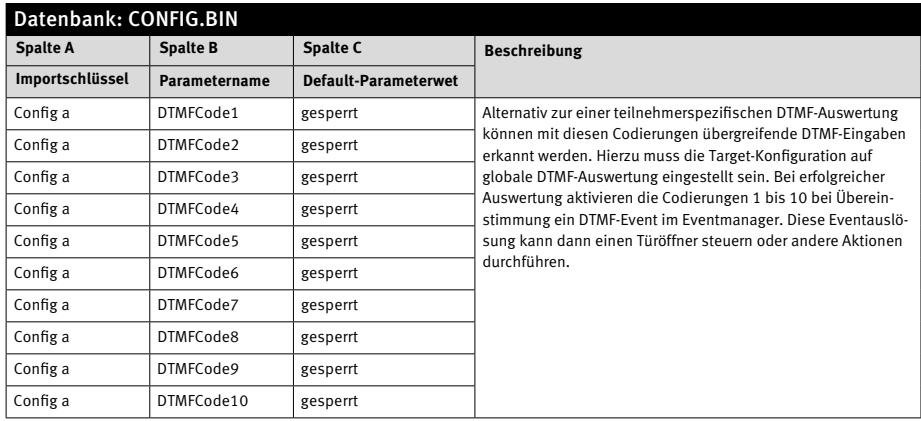

### 7.3 Schalten per DTMF-Nachwahl (Türöffner)

#### 7.4 Betrieb mit Headset

Dieser Parameter verwendet das Sabotage-Relais zur Umschaltung von internem Lautsprecher / Mikrofon auf ein externes Headset. Ist die Umschaltung des Lautsprechers auf das Headset konfiguriert wird eine eventuell eingestellte

Sprachwaage (Audio Mute Time) während der Aktivierung des Headsets abgeschaltet und Vollduplex ermöglicht. Wird die Freisprecheinrichtung benutzt (interner Lautsprecher am Com-Panel) ist die Mutefunktion aktiv.

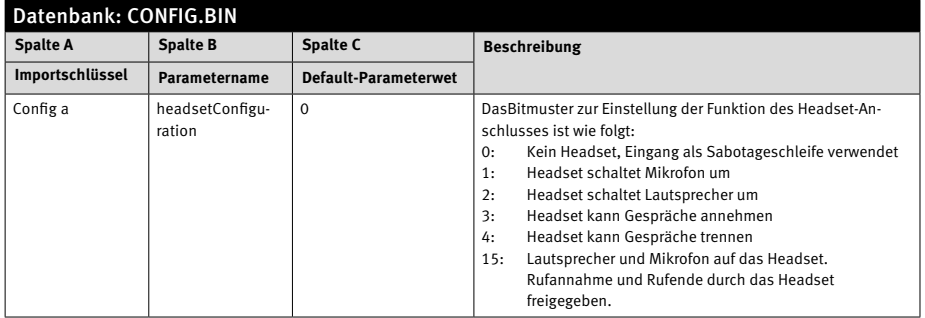

## **Anleitung Behnke-Com-Panel** Telefonie Merkmale

### 7.5 Rufaufbau / Rufabbau

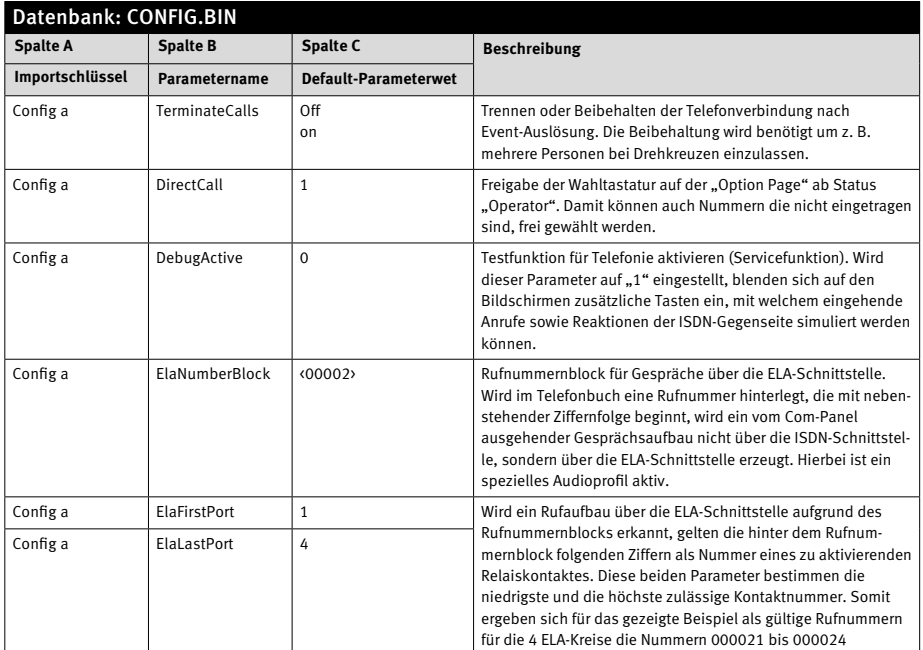

### 7.6 Rufannahme

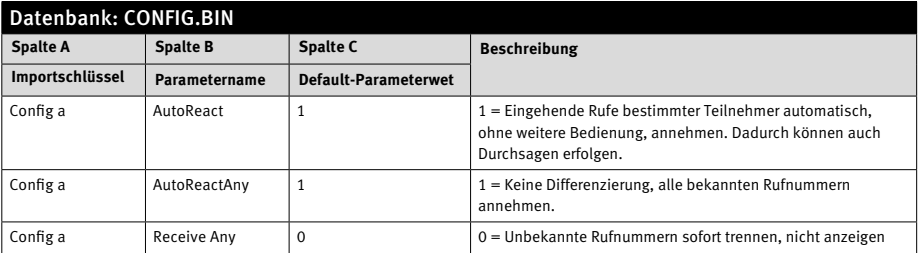

### 7.7 Systemüberwachung und Diagnose

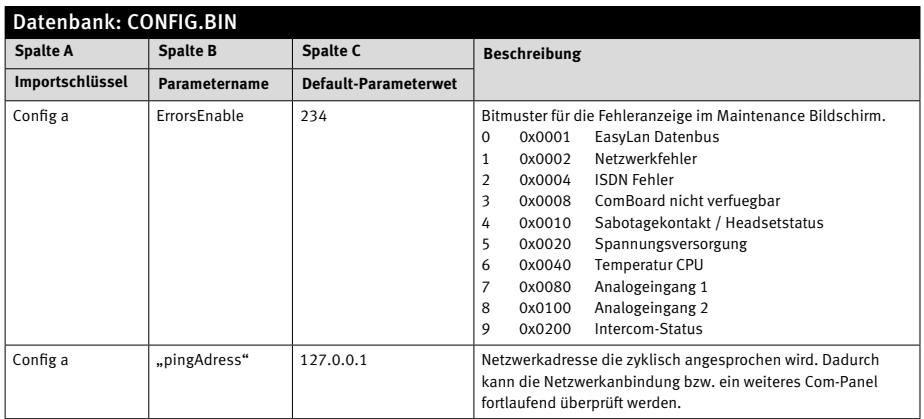

## 8. Konfiguration

#### 8.1 Datenbankeinstellungen und deren Funtionen

Die detaillierte Beschreibung der Datenbanken liegt übergreifend für mehrere Workflows (Leitstand, Besucherempfang, ISDN-Panel) als

### 8.2 Datenbanken Book und Target

Die Datenbanken Book 1 und Book 2 (phprim.bin und phsecd.bin) bestimmen, welche Rufziele (Targets) auf welchen Bedienerseiten angezeigt werden, stellen also ein Layout 1 und ein Layout 2 von Sprechtastenanordnungen dar. Die Layouts können bei Bedarf über eine Umschaltfunktion aus einer Event-Aktivierung gegeneinander ausgetauscht werden. Dies ermöglicht es, z. B. mit

getrenntes Dokument vor. Nachfolgend sind nur die für diesen Workflow speziell implementierten Funktionen aufgeführt.

einem Eingangskontakt eine Nachtumschaltung zu aktivieren, welche für eine bestimmte Zeit andere Verbindungen zur Verfügung stellt. Die Datenbank enthält 202 Strukturen, welche im Workflow wie folgt zugeordnet sind:

- **@** Book 1 000 Hauptbildschirm Ruftaste 1
- 
- **@** Book 1 001 Hauptbildschirm Ruftaste 2
- **@** Ab Book 1 002 Verzeichnis wichtige Stellen

#### 8.3 Ruflistenfunktion

Jeder dieser 202 Einträge unterteilt sich wiederum in zwei Verbindungsmöglichkeiten, welche nach der Betätigung einer Ruftaste im Hauptbildschirm mit zwei getrennten Auslösetasten zur Verfügung gestellt werden können. Die Organisation dieser Verbindungen obliegt dem Anwender – Es ist z. B. möglich, die beruflichen Verbindungen unter einer Taste OFFICE auszulösen und die private Erreichbarkeit unter einer

Tasten PRIVATE zu führen. Jede Verbindung kann in sich eine Liste mit wiederum fünf Rufnummern haben, welche der Reihenfolge nach angerufen werden bis eine Verbindung mit einer Rufnummer zustande gekommen ist. Wurde die Liste erfolglos abgearbeitet, erfolgt eine Meldung "Teilnehmer nicht erreichbar", erneute Anwahlversuche werden nicht ausgelöst.

#### 8.4 Konfigurationsbeispiel

Jedes Ruftasten-Layout besteht aus den nachfolgenden Konfigurationsdaten:

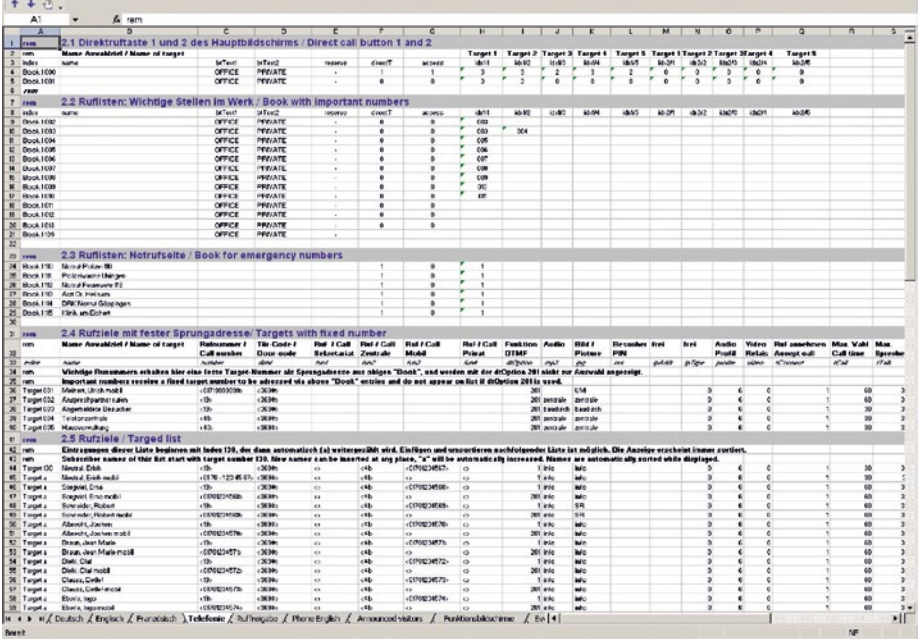

### 8.5 Datenbanken FunGrp und FunKey: Funktionsgruppen

Die Funktionsgruppen FunGrp 001 bis FunGrp 050 liegen als Struktur in fünf Hauptgruppen vor. Diese sind direkt von der Hauptseite aus mit der Taste aufrufbar.

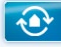

Gebäudemanagement

Mit Betätigung dieser Taste wird zunächst ein Übersichtsbildschirm eingeblendet, welcher mit fünf Tasten links die Vorauswahl der 50 Funktionsseiten in 10er Gruppen 2 zur Auswahl anbietet.

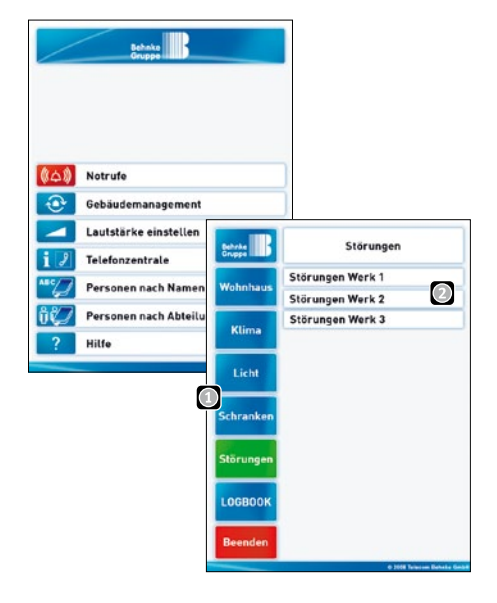

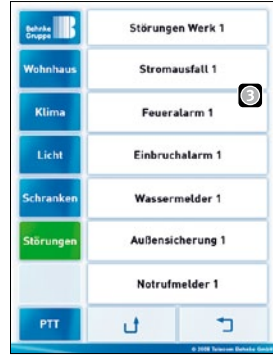

Von diesem Vorauswahl-Bildschirm aus lassen sich dann direkt die einzelnen Funktionsseiten aufrufen **.** Jede dieser Seiten kann bis zu 20 Tasten (FunKey-Elemente) enthalten.

#### 8.6 Tastenanordnungen im Workflow Horizontal

In der Spalte C wird der Name eines Tastenlayouts angegeben. Die Software stellt hier verschiedene Layouts zur Verfügung. Ein Layout definiert jeweils die zulässige Anzahl von Tasten sowie die X- und Y- Position der Taste selbst.

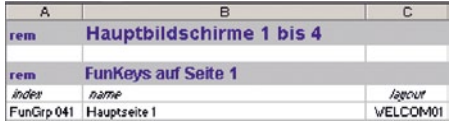

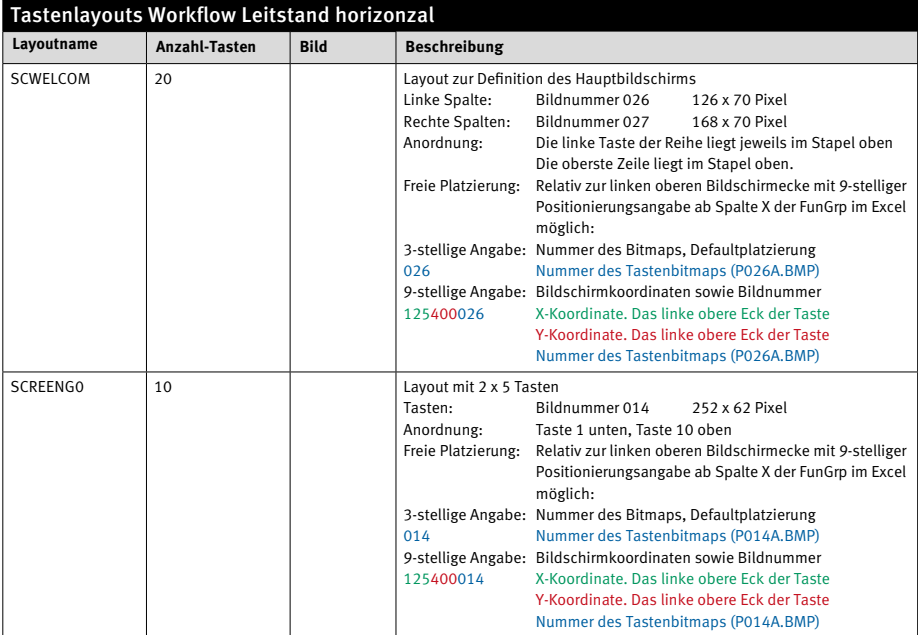

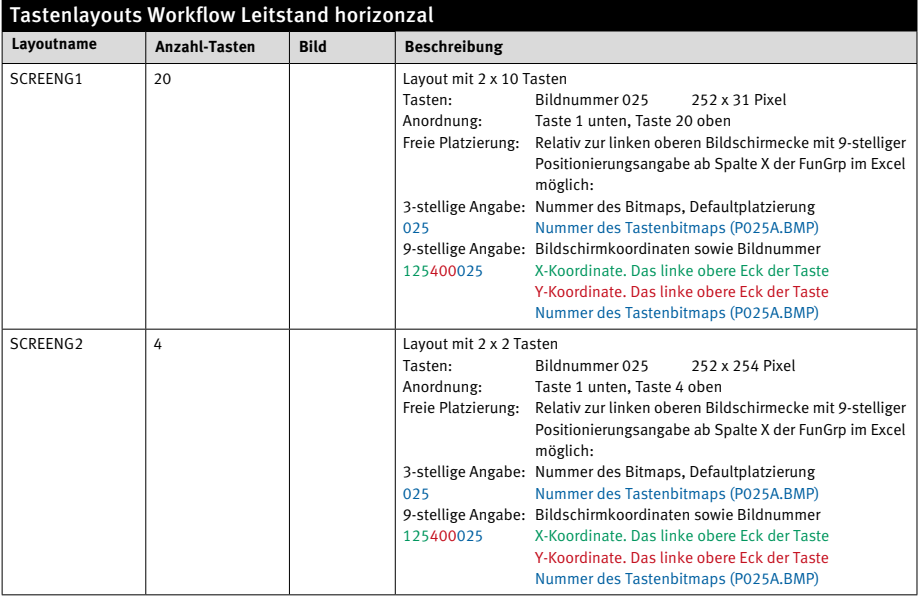

#### 8.7 Tastenanordnungen im Workflow Vertikal

In der Spalte C wird der Name eines Tastenlayouts angegeben. Die Software stellt hier verschiedene Layouts zur Verfügung. Ein Layout definiert jeweils die zulässige Anzahl von Tasten sowie die X- und Y- Position der Taste selbst.

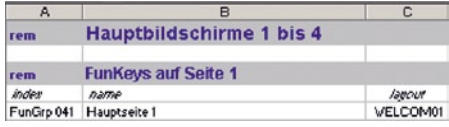

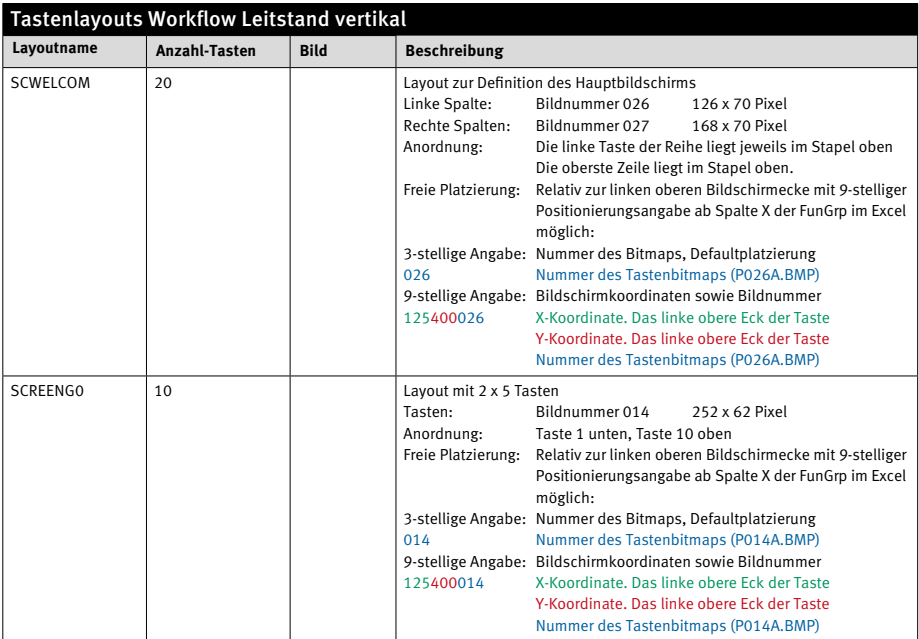

### 8.8 Konfiguration per Touchscreen

Zahlreiche Parameter können ebenfalls direkt am Touchscreen des Com-Panels eingestellt werden. Es ist jedoch darauf zu achten, dass die "Vor Ort" gemachten Einstellungen eventuell mit dem nächsten Laden der entsprechenden Excel® Parameter-Datei wieder überschrieben werden. Über die Logo-Taste wird das "Option Menü" erreicht. Je nach der Einstellung in der Excel®-Datei muss die Taste mehrere Sekunden gedrückt werden. Im "Option Menü" "Benutzerebene anmelden" anwählen. Das Passwort eingeben und mit ENTER abschließen. Zu beachten ist, dass es sich um eine Vanity-Tastatur handelt, d. h. jede Taste mehrfach belegt ist. Das werkseitig eingestellte Passwort für die Supervisor Zugangsebene ist "P". Im eingeloggten Zustand führt die Logo-Taste 2 zu weiteren Seiten zur Einstellung des Systems. Unter "Network Setup einstellen" is kann die aktuelle Netzwerkadresse (IP-Adresse) des Com-Panels ausgelesen und auch einge-stellt werden. Im eingeloggten Zustand kann durch Auswahl der "Ende"-Taste auf die Hauptseite Czurückgesprungen werden. Das Aussehen der Hauptseite hängt von der angemeldeten Passwortebene und den freigeschalteten Elementen ab. Die Freischaltung der gewünschten Elemente ist in der Datei "CONFIG.BIN" hinterlegt und wird üblicherweise per Excel®-Seite eingestellt.

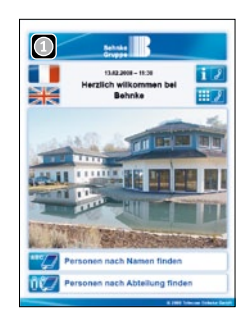

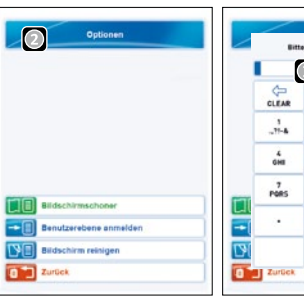

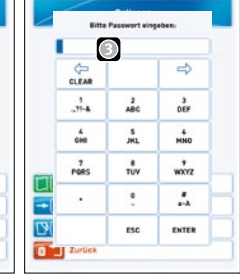

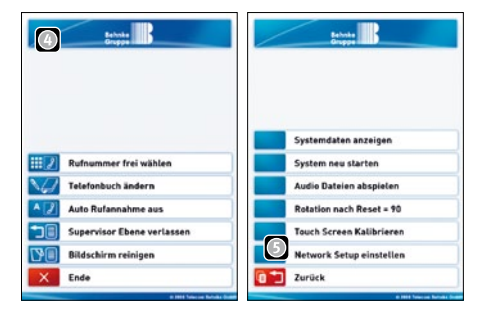

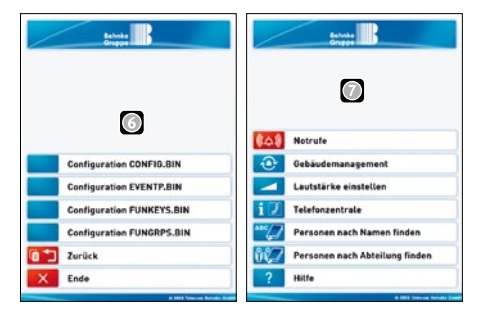

### 8.9 Drehen des Bildschirms

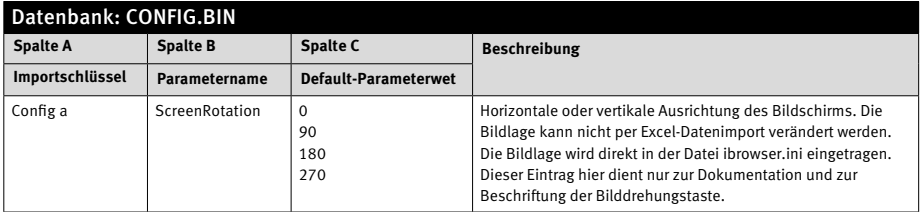

## Rechtliche Hinweise

1. Änderungen an unseren Produkten, die dem technischen Fortschritt dienen, behalten wir uns vor. Die abgebildeten Produkte können im Zuge der ständigen Weiterentwicklung auch optisch von den ausgelieferten Produkten abweichen.

2. Abdrucke oder Übernahme von Texten, Abbildungen und Fotos in beliebigen Medien aus dieser Anleitung – auch auszugsweise – sind nur mit unserer ausdrücklichen schriftlichen Genehmigung gestattet.

3. Die Gestaltung dieser Anleitung unterliegt dem Urheberschutz. Für eventuelle Irrtümer, sowie inhaltliche- bzw. Druckfehler (auch bei technischen Daten oder innerhalb von Grafiken und technischen Skizzen) übernehmen wir keine Haftung.

#### **Elektromagnetische**  $\epsilon$ **Verträglichkeit Niederspannungsrichtlinie**

Unsere Produkte sind selbstverständlich nach den CE-Richtlinien zertifiziert, die EU-weit gültig sind: EMV nach 2004/108/EG sowie Niederspannungsrichtlinie nach 73/23/EWG geändert durch die Richtlinie 93/68/EWG.

#### **Infos zum Produkthaftungsgesetz:**

1. Alle Produkte aus dieser Anleitung dürfen nur für den angegebenen Zweck verwendet werden. Wenn Zweifel bestehen, muss dies mit einem kompetenten Fachmann oder unserer Serviceabteilung (siehe Hotline-Nummern) abgeklärt werden.

2. Produkte, die spannungsversorgt sind (insbesondere 230 V-Netzspannung), müssen vor dem Öffnen oder Anschließen von Leitungen von der Spannungsversorgung getrennt sein.

3. Schäden und Folgeschäden, die durch Eingriffe oder Änderungen an unseren Produkten sowie unsachgemäßer Behandlung verursacht werden, sind von der Haftung ausgeschlossen. Gleiches gilt für eine unsachgemäße Lagerung oder Fremdeinwirkungen.

4. Beim Umgang mit 230 V-Netzspannung oder mit am Netz oder mit Batterie betriebenen Produkten, sind die einschlägigen Richtlinien zu beachten, z. B. Richtlinien zur Einhaltung der elektromagnetischen Verträglichkeit oder Niederspannungsrichtlinie. Entsprechende Arbeiten sollten nur von einem Fachmann ausgeführt werden, der damit vertraut ist.

5. Unsere Produkte entsprechen sämtlichen, in Deutschland und der EU geltenden, technischen Richtlinien und Telekommunikationsbestimmungen.

Version: 1.1 Stand: Juli 2010

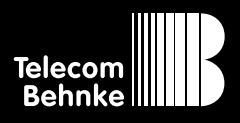

**Telecom Behnke GmbH** Gewerbepark "An der Autobahn" Robert-Jungk-Straße 3 66459 Kirkel Deutschland / Germany

Info-Hotline: +49 (0) 68 41 / 81 77-700 Service-Hotline: +49 (0) 68 41 / 81 77-777 Telefax: +49 (0) 68 41 / 81 77-750 Internet: www.behnke-online.de E-Mail: info@behnke-online.de